# **คู่มือการใช้งาน Google Classrom**

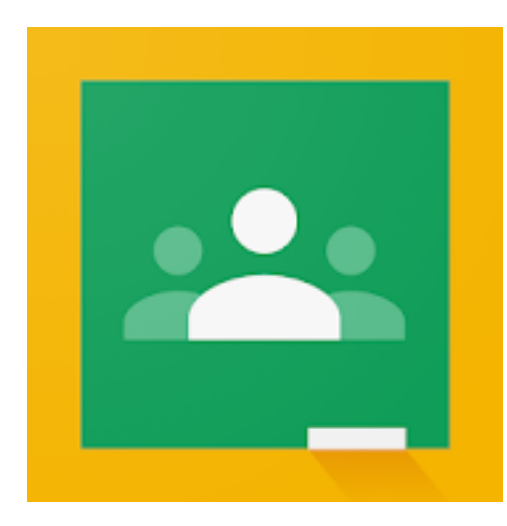

# **ส านักวิทยบริการและเทคโนโลยีสารสนเทศ มหาวิทยาลัยเทคโนโลยีราชมงคลกรุงเทพ**

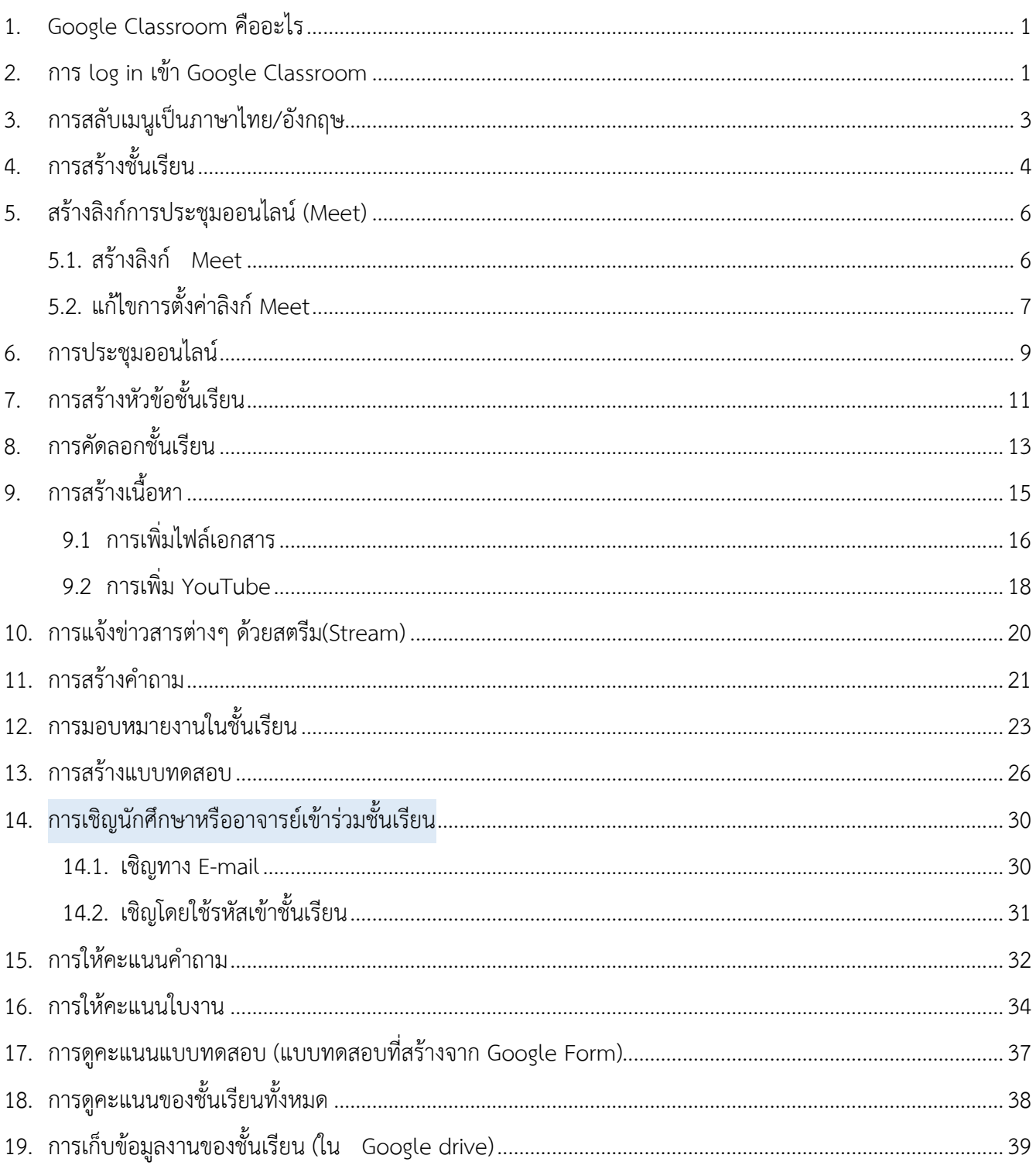

# สารบัญ

#### <span id="page-2-0"></span>**1. Google Classroom คืออะไร**

Google Classroom เป็นบริการสำหรับ Google Apps for Education ซึ่งเป็นชุดเครื่องมือที่มีประสิทธิภาพ อีกทั้งช่วยประหยัดเวลา และทรัพยากรทางด้านกระดาษ ไม่ว่าจะอยู่ที่ได้นั้นผู้เรียนสามารถเข้าเรียนได้ โดยไม่ต้องเดินทาง ิมายังสถานศึกษา ผู้สอนสามารถสร้างและเก็บบทเรียนได้อย่างสะดวกและรวดเร็ว ยังสามารถนำผลคะแนนออกมาใน รูปแบบของ CSV ที่สามารถแสดงความเห็น พร้อมให้คะแนนผู้เรียนอย่างรวดเร็ว

#### <span id="page-2-1"></span>**2. การ log in เข้า Google Classroom**

1) เปิดเบราเซอร์พิมพ์ **"http://classroom.google.com"**

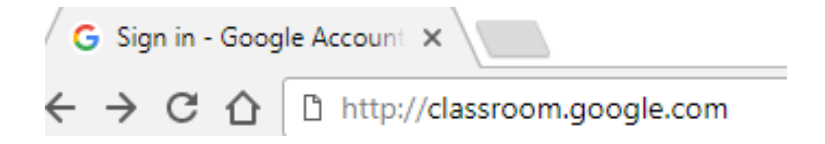

2) กรอก Username โดยใช้Username เป็น e-mail ของมหาวิทยาลัย เป็นดังนี้ ชื่อ.นามสกุลตัวแรก@mail.rmutk.ac.th ตัวอย่างเช่น carit.r@mail.rmutk.ac.th

3) แล้วคลิกที่ปุ่ม **"Next"**

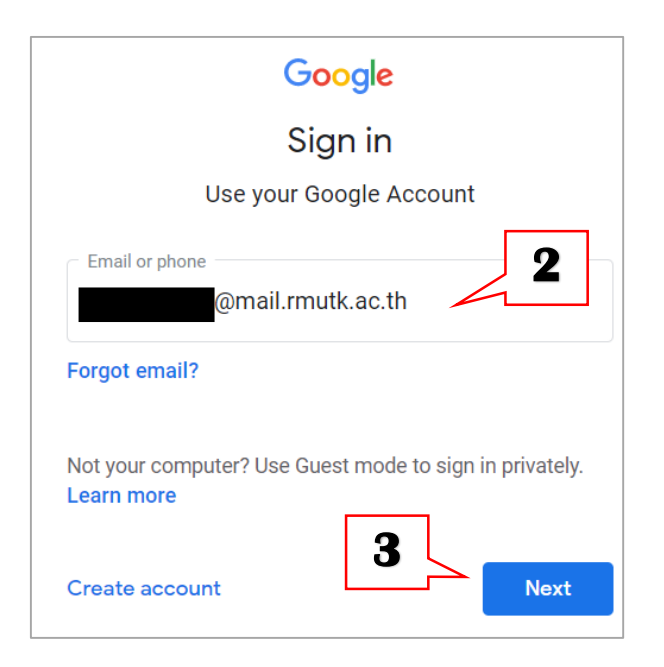

- 4) กรอก Password เป็นรหัสเช่น Password : xxxxxxxx เป็นต้น โดยรหัสผ่านจะเป็นตัวเดียวกับการเข้าใช้ งานอีเมล์ Google
- 5) แล้วคลิกปุ่ม **"Next"**

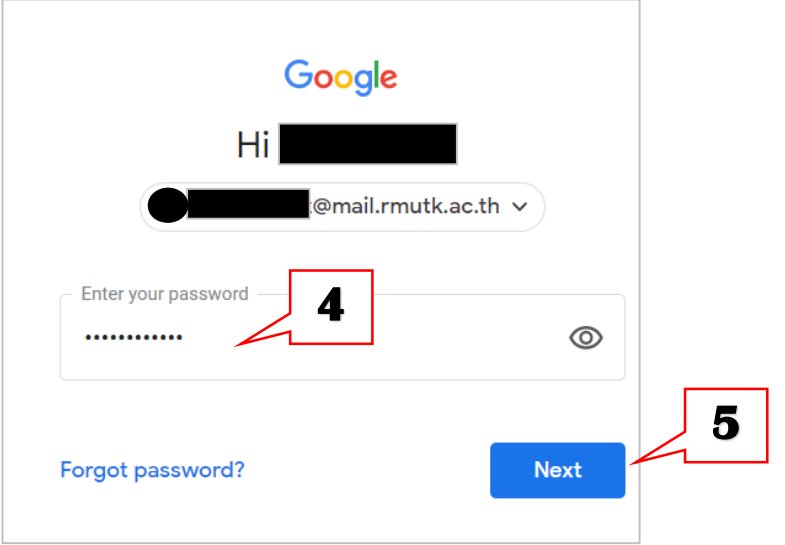

6) ในการเข้าใช้งานครั้งแรก ระบบจะให้เลือกสถานะว่าเป็น TEACHER(ครูผู้สอน) หรือ STUDENT (นักเรียน) เมื่อเลือกบทบาทเสร็จสิ้นให้กดปุ่ม Submit

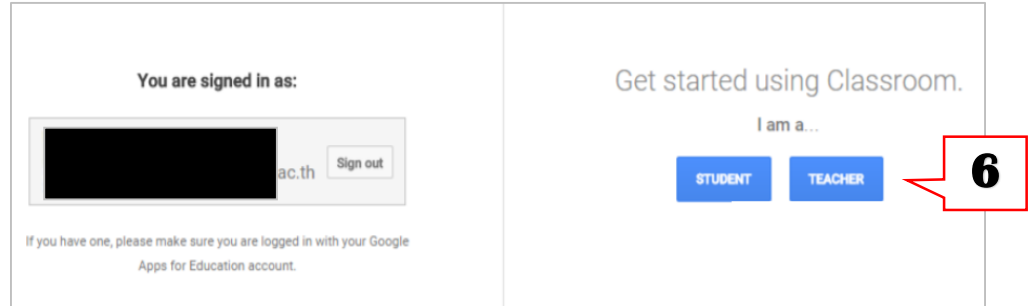

7) ปรากฎหน้าแรกในส่วนของ Google Classroom

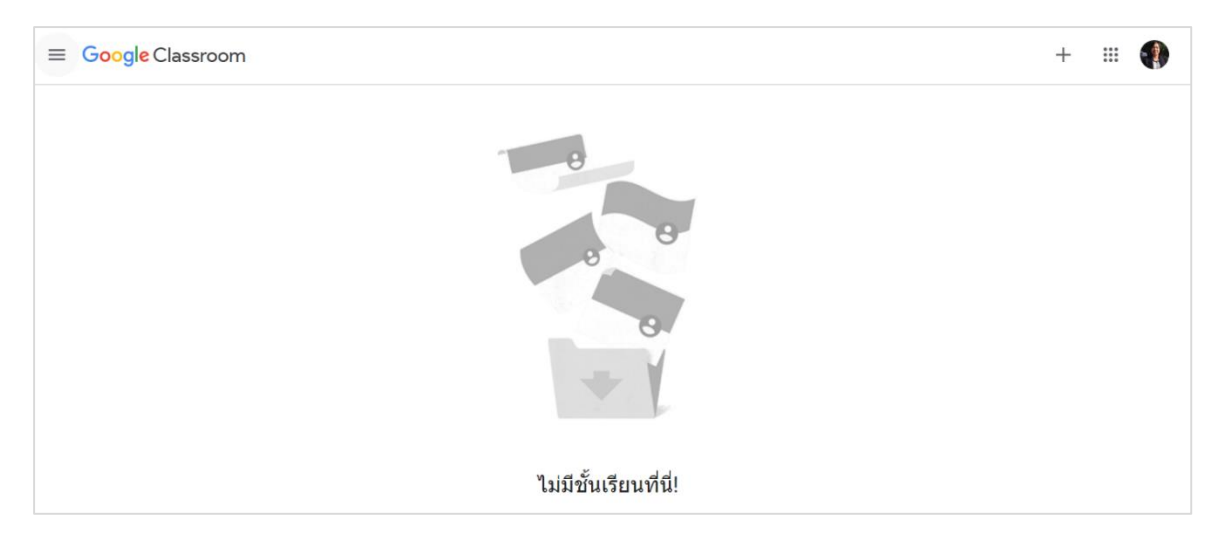

# <span id="page-4-0"></span>**3. การสลับเมนูเป็นภาษาไทย/อังกฤษ**

สามารถเลือกที่แสดงใน Google classroom เป็นภาษาไทยหรือภาษาอังกฤษได้ ดังนี้

- 1) คลิกที่แถบเมนูตั้งค่าของเบราเซอร์ ที่สัญลักษณ์ จุด 3 จุด
- 2) เลือก "การตั้งค่า"

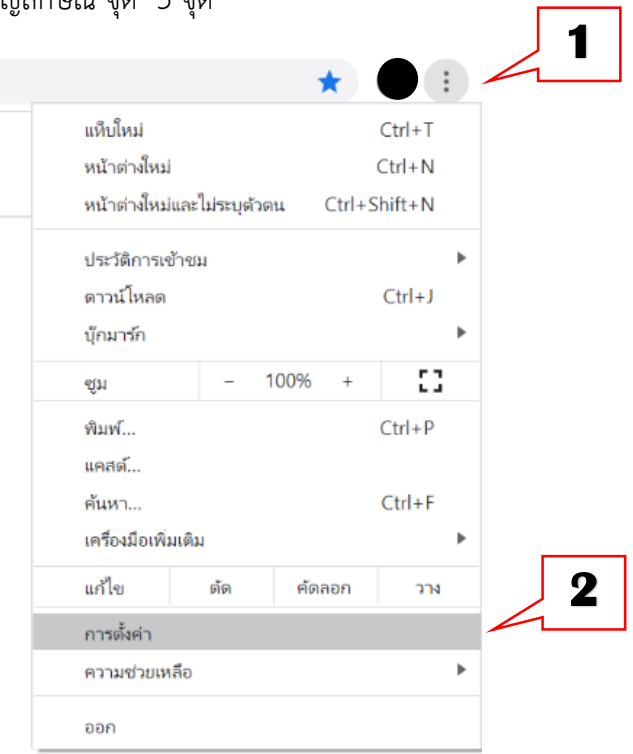

- 3) คลิกเลือกรายการ "ขั้นสูง"
- 4) คลิกเลือกเมนู "ภาษา"
- 5) เลือกภาษาที่ต้องการให้แสดง

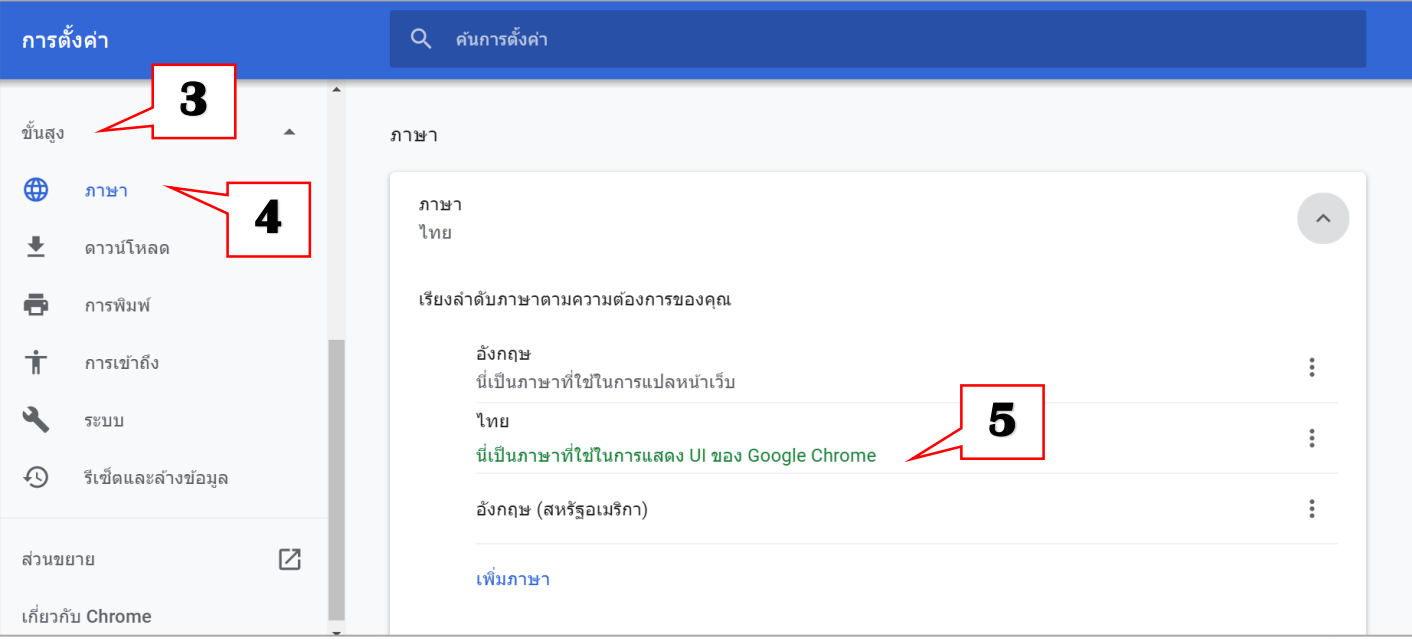

#### <span id="page-5-0"></span>**4. การสร้างชั้นเรียน**

- 1) คลิกที่เครื่องหมายบวก
- 2) เลือกเมนู "สร้างชั้นเรียน" (Create class) เพื่อสร้างชั้นเรียน

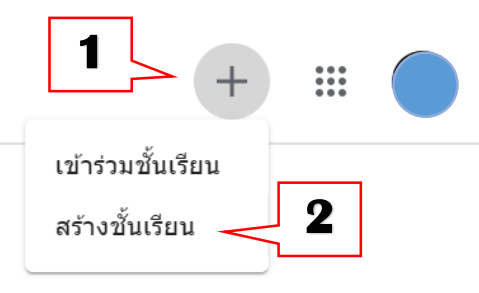

- 3) กรอกข้อมูลต่างๆ ให้เรียบร้อย ที่ประกอบไปด้วย Classroom,Section,Subject,Room โดยที่
	- ชั้นเรียน (Class name) คือ ชื่อชั้นเรียน หรือชื่อวิชา
	- Section คือ กลุ่มเรียน หรือเวลาเรียน
	- รายละเอียด (Subject) คือ รายละเอียดสั้นๆ ของชั้นเรียน หรือวิชา
	- ห้องเรียน (Room) คือ ห้องเรียน
- 4) แล้วคลิกปุ่ม **"สร้าง" (Create)** เพื่อสร้างบทเรียน

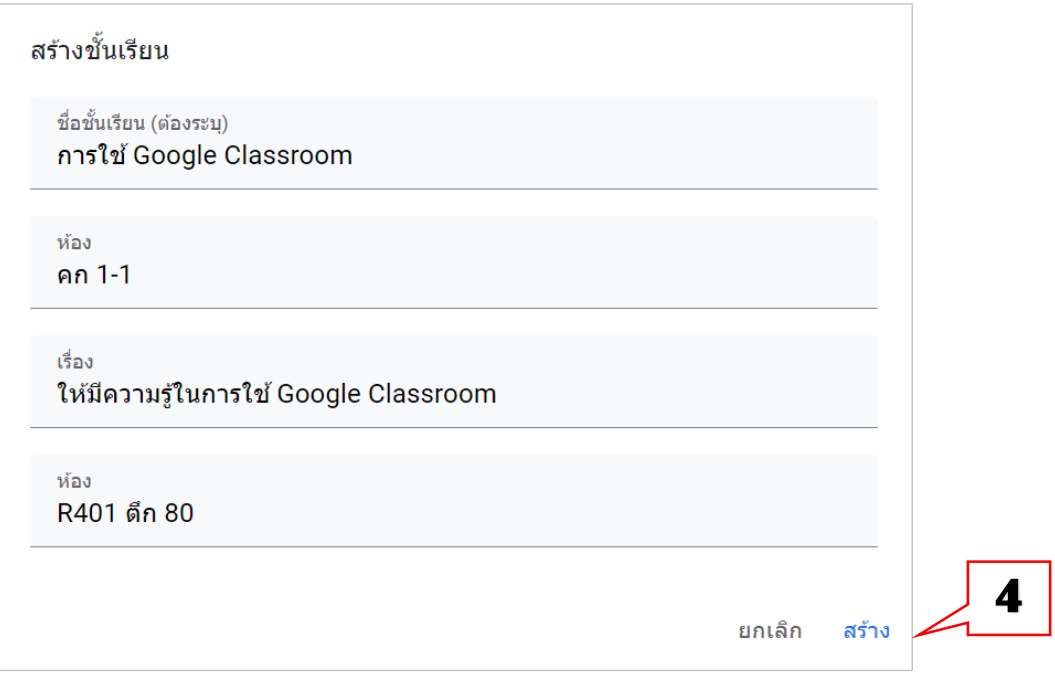

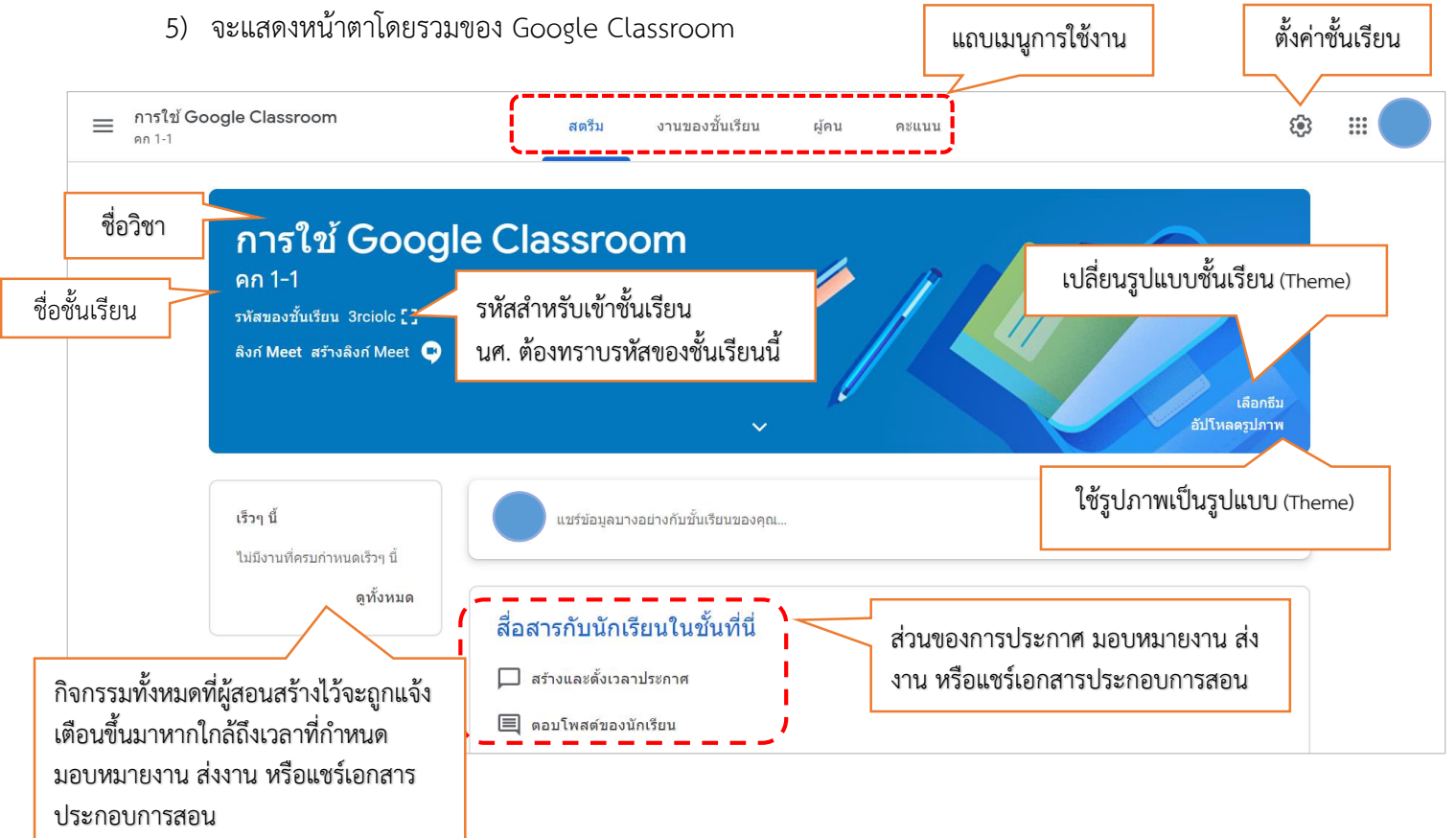

6) คลิกที่ สี่เหลี่ยม <mark> [ ]</mark> หลังรหัสของชั้นเรียน เพื่อดูรหัสชั้นเรียน ขนาดใหญ่

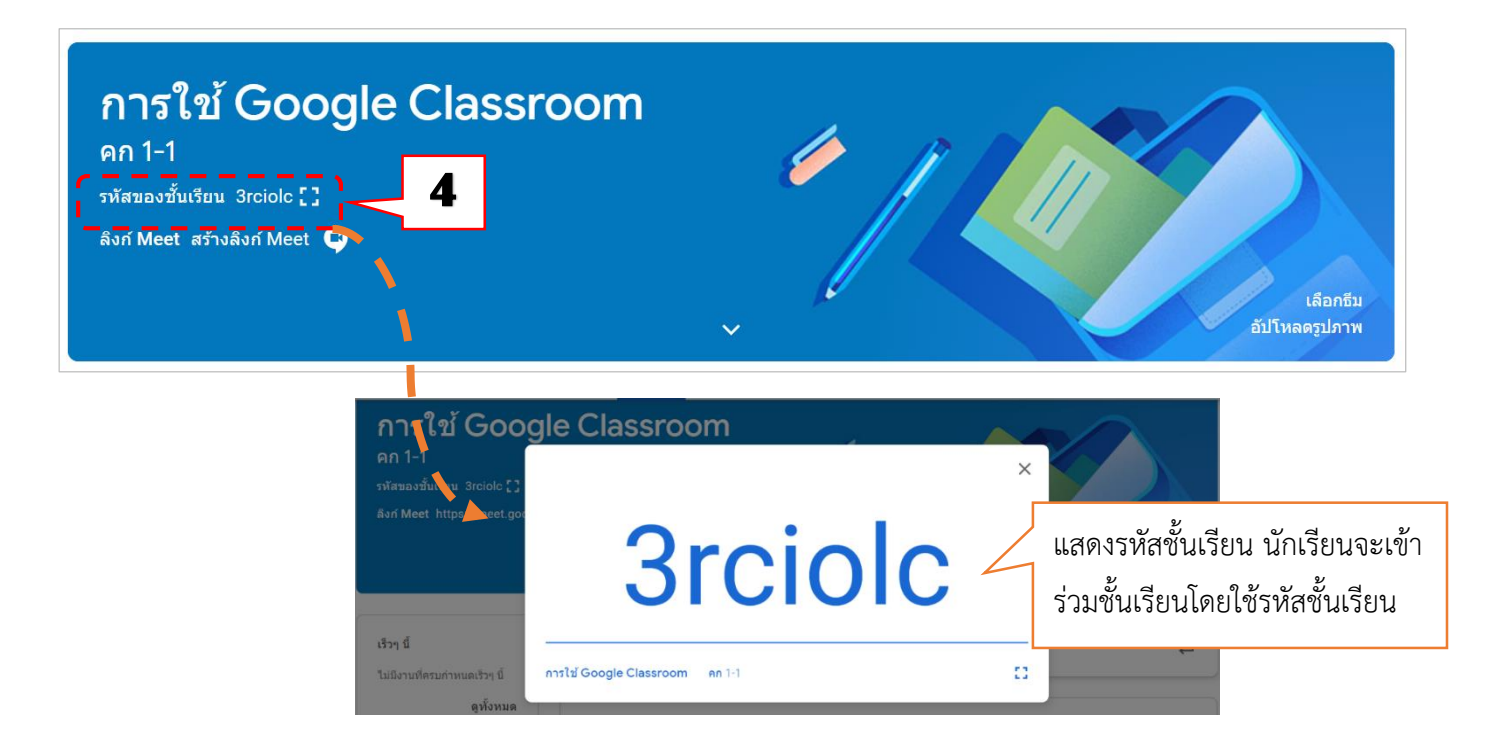

#### <span id="page-7-0"></span>**5. สร้างลิงก์การประชุมออนไลน์ (Meet)**

เมื่อต้องการสร้างการประชุมทางไกล ผู้สอนสามารถสร้างการประชุมออนไลน์ได้โดยมีผู้เข้าร่วมสูงสุด 250 คน และประชุมได้สูงสุด 60 นาทีต่อการประชุม (สูงสุด 24 ชั่วโมงต่อการประชุมจนถึงวันที่ 30 กันยายน 2020) วิธีการสร้าง การประชุม โดยเลือกที่กลุ่มทั่วไป ในเมนู "Meet"

#### <span id="page-7-1"></span>**5.1. สร้างลิงก์ Meet**

เพื่อสร้าง ลิงก์ Meet สำหรับสอนสดแบบออนไลน์เห็นหน้าระหว่างผู้เรียนกับผู้สอน

- 1) คลิกที่คำว่า "สร้างลิงก์ Meet" จะขึ้นหน้าต่างให้เพิ่ม Meet ไปยังชั้นเรียน
- 2) กดปุ่มสร้างลิงก์ Meet

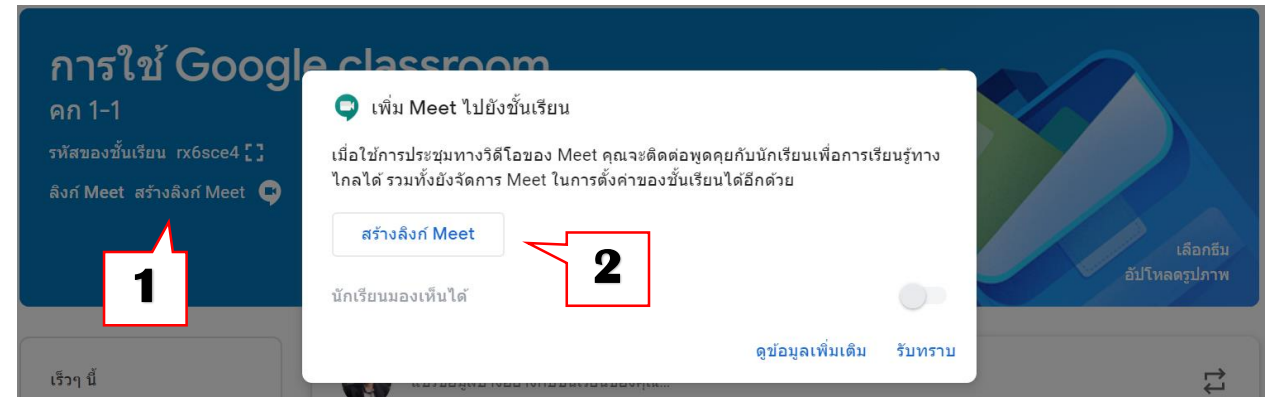

3) คลิกปุ่มบันทึก

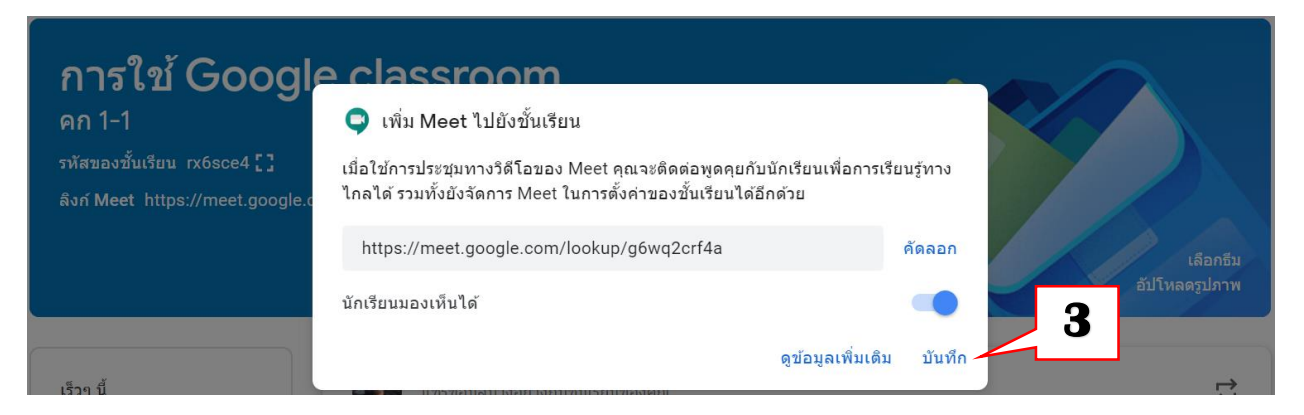

4) จะปรากฏลิงก์เพื่อให้ผู้เรียนคลิกเข้าร่วมประชุมออนไลน์

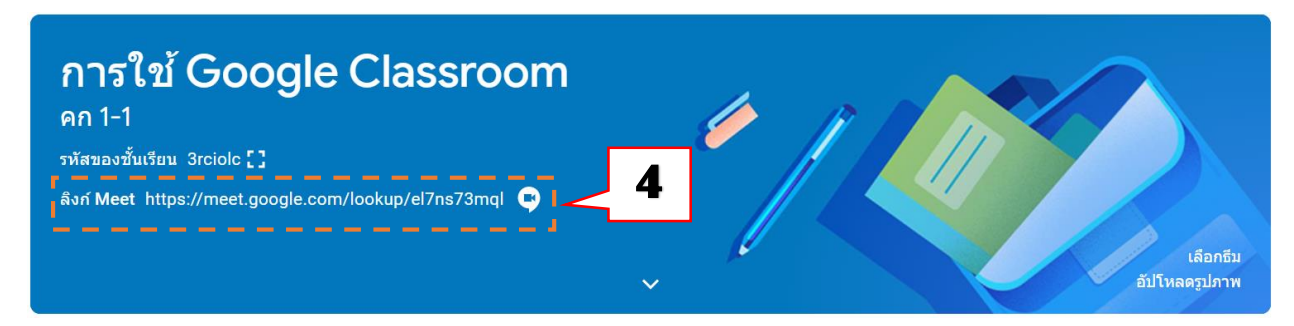

# <span id="page-8-0"></span>**5.2. แก้ไขการตั้งค่าลิงก์ Meet**

์ต้องการแก้ไขการตั้งค่าลิงก์ Meet สามารถดำเนินการได้ดังนี้

1) คลิกที่แถบเมนูตั้งค่าชั้นเรียน

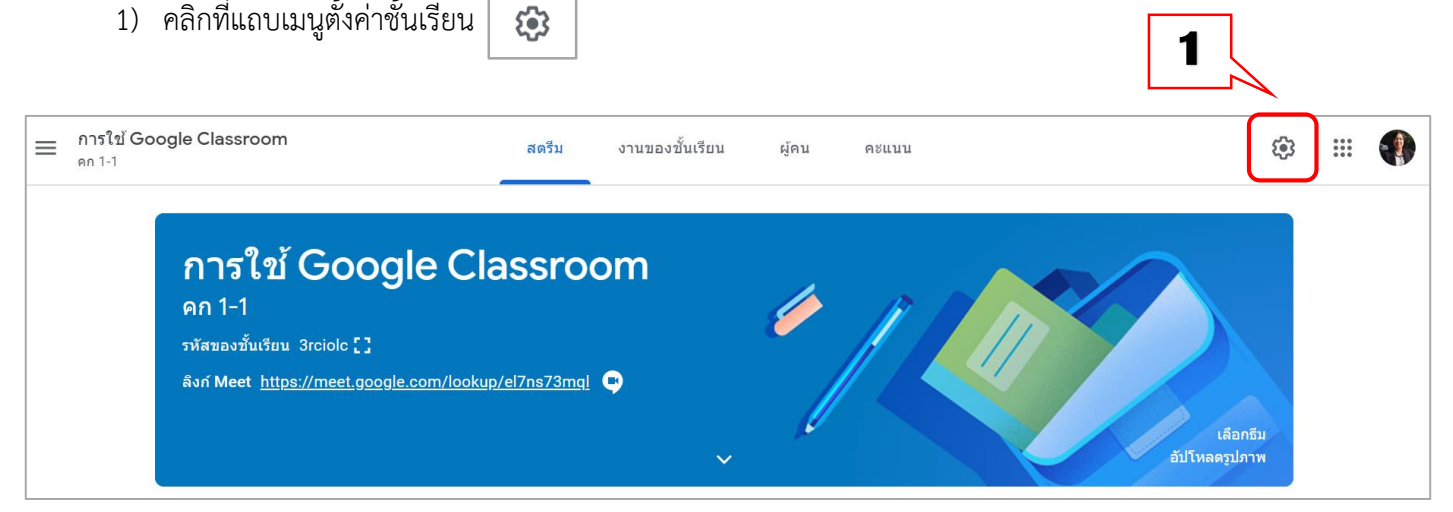

- 2) เลือกรายการ "ทั่วไป"
- 3) คลิกเมาส์ขวา เลือกรายการ
	- คัดลอก คือการคัดลอกลิงก์เพื่อให้ผู้เรียนใช้เข้ามาในการประชุม
	- รีเซ็ต คือ การสร้างลิงก์ตัวใหม่

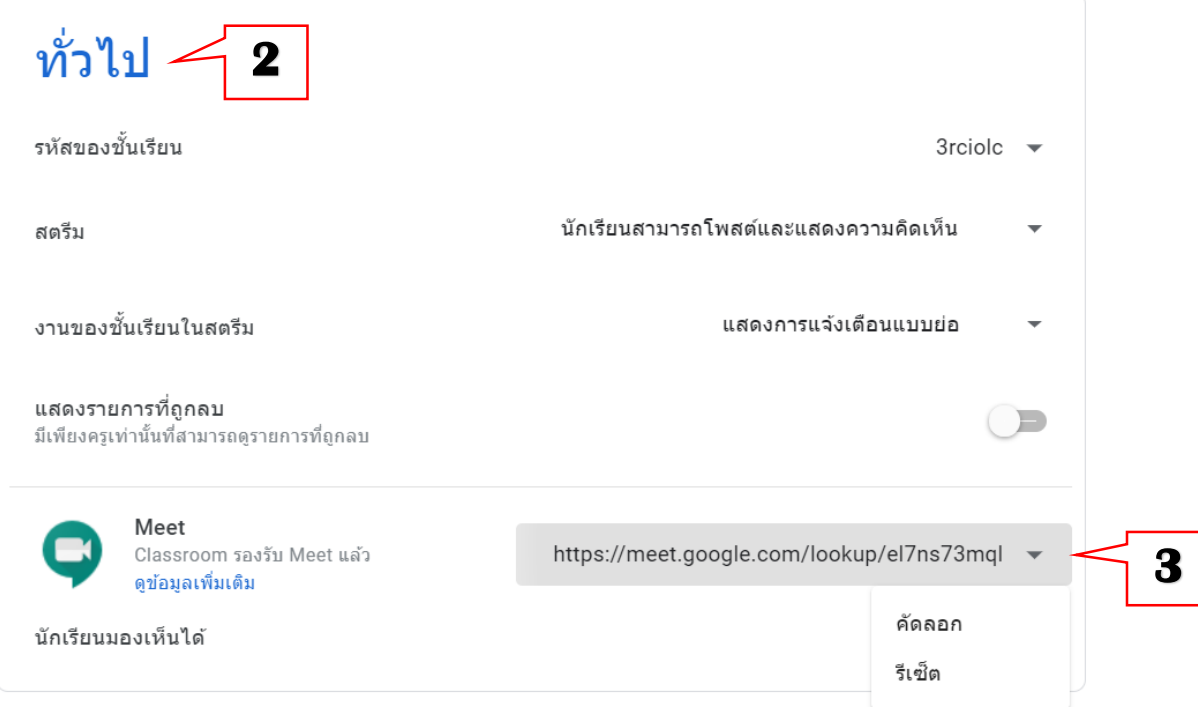

4) ก าหนดให้ผู้เรียนเห็นหรือไม่เห็นลิงก์การเข้าประชุมออนไลน์ โดยคลิกที่รายการ นักเรียนมองเห็นได้

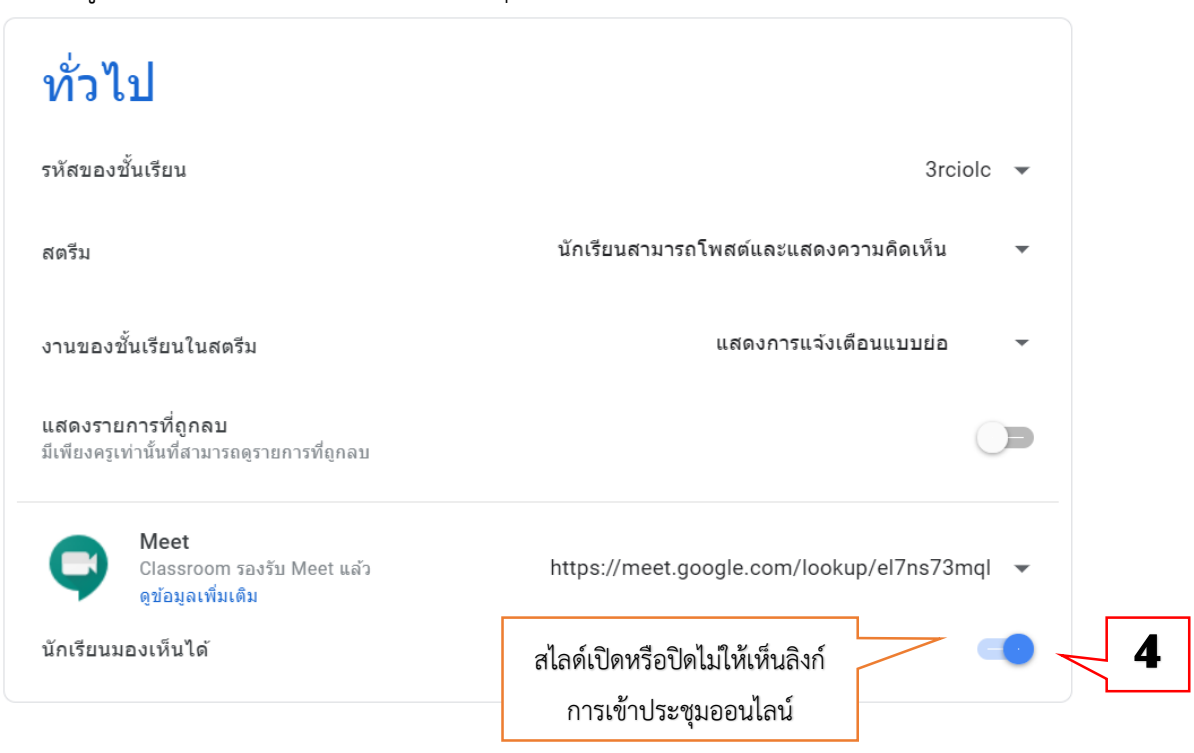

# <span id="page-10-0"></span>**6. การประชุมออนไลน์**

- 1) คลิกที่ "สตรีม" (เพื่อแจ้งข่าวการประชุม)
- 2) พิมพ์ข้อความ หรือคำสั่ง ในช่อง "แชร์ข้อมูลบางอย่างกับชั้นเรียนของคุณ"

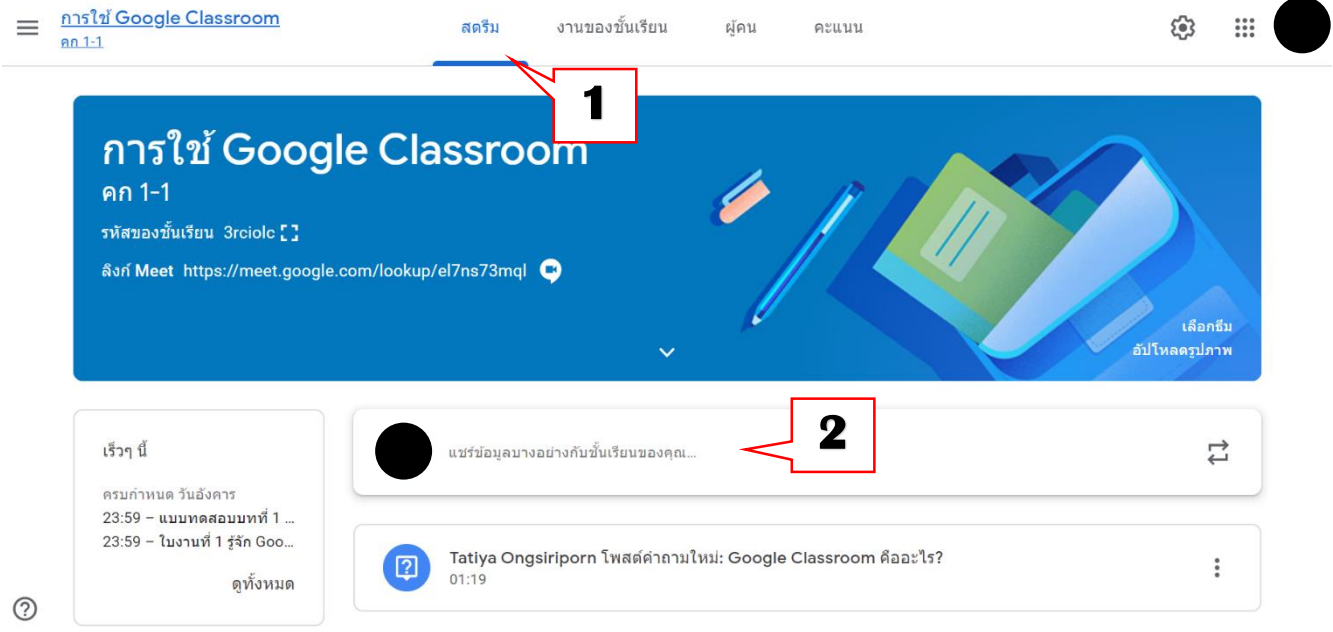

3) พิมพ์ข้อความ จากนั้น คลิกปุ่ม "โพสต์"

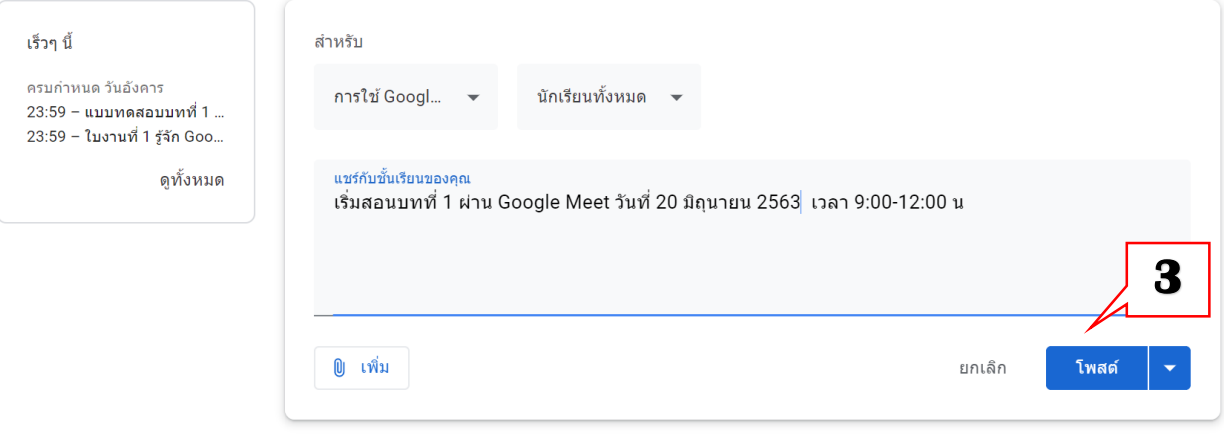

#### 4) เมื่อถึงเวลานัดหมาย คลิกที่ ลิงก์ Meet บน Banner

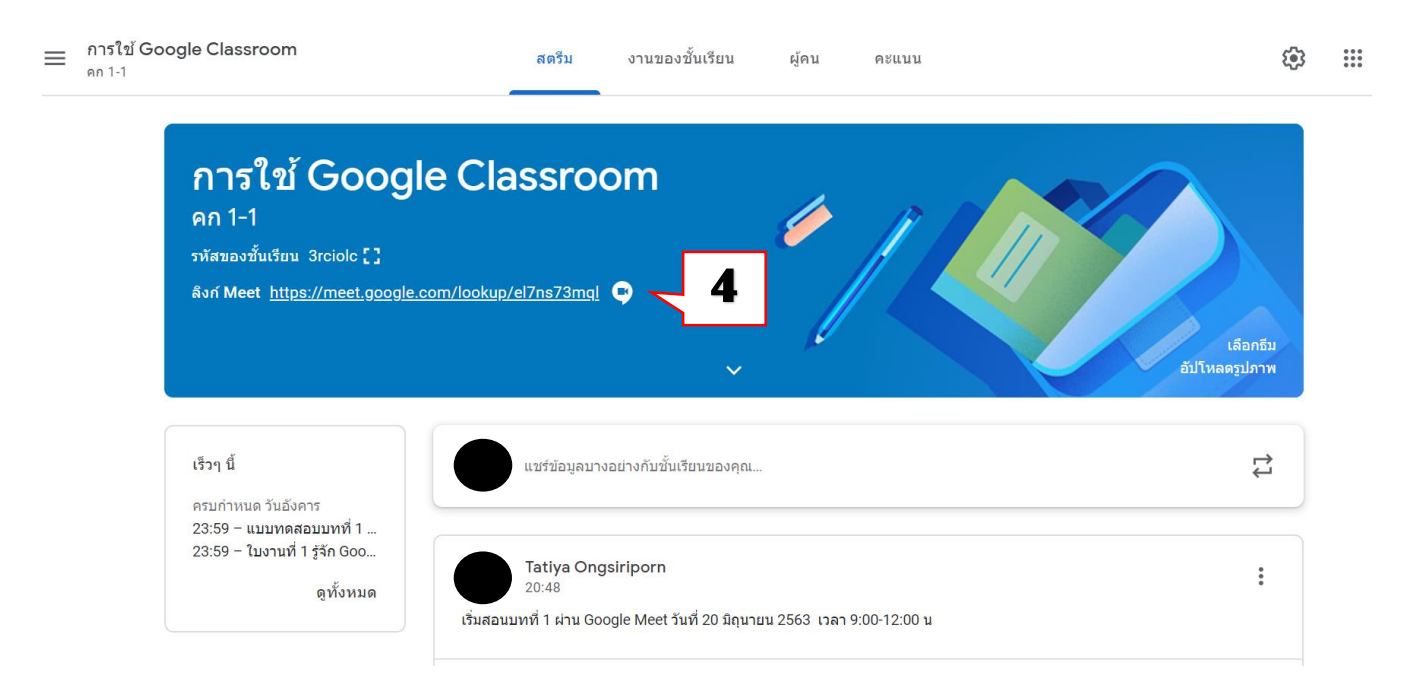

- 5) จะปรากฏหน้าต่าง Meet ให้เปิดไมค์ และกล้อง
- 6) หลังจากนั้น คลิกปุ่ม "เข้าร่วมเลย"ทำการแจ้งรหัสเข้า Meeting ให้กับผู้เรียน เพื่อใช้เข้ามาที่ Meeting

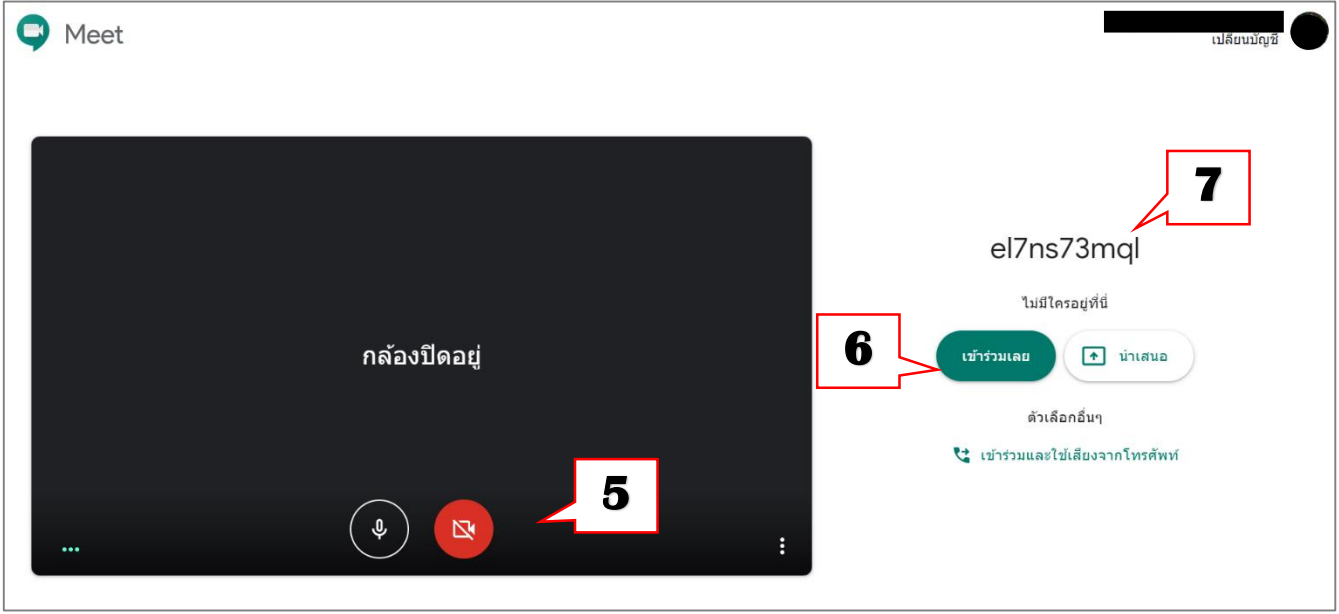

# <span id="page-12-0"></span>**7. การสร้างหัวข้อชั้นเรียน**

- 1) เลือกที่ แท็บ "งานของชั้นเรียน"
- 2) เลือกที่เมนู "สร้าง"
- 3) เลือกรายการ "หัวข้อ" เพื่อสร้างหมวดหมู่ หรือ หน่วยการเรียนรู้

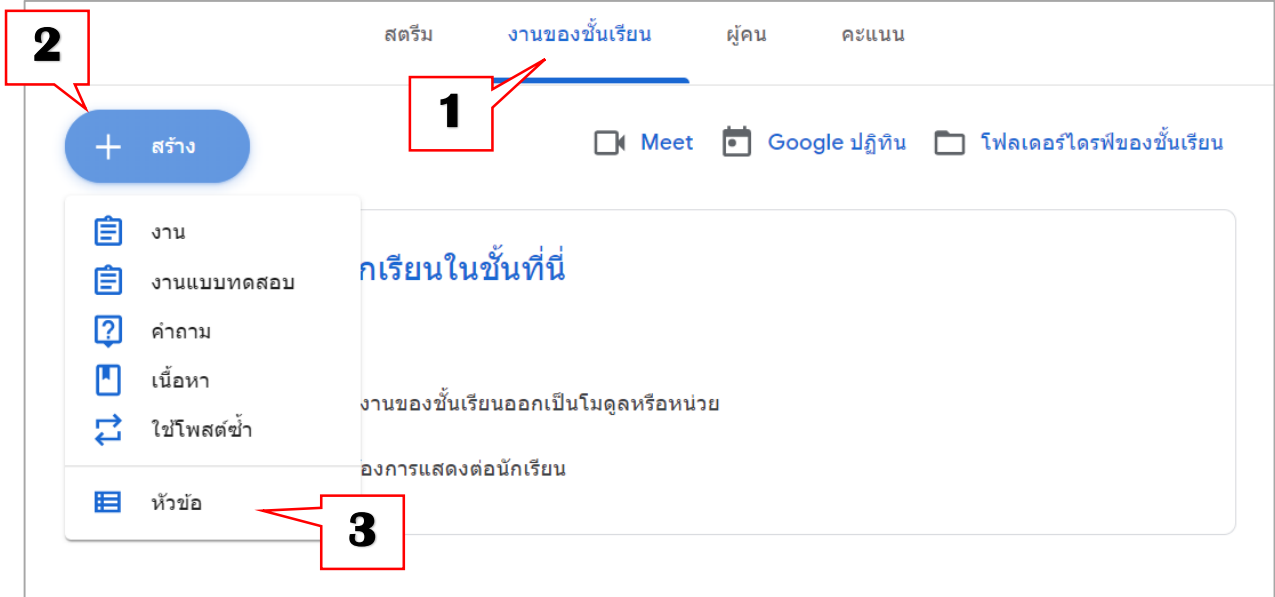

4) พิมพ์ชื่อหัวข้อ

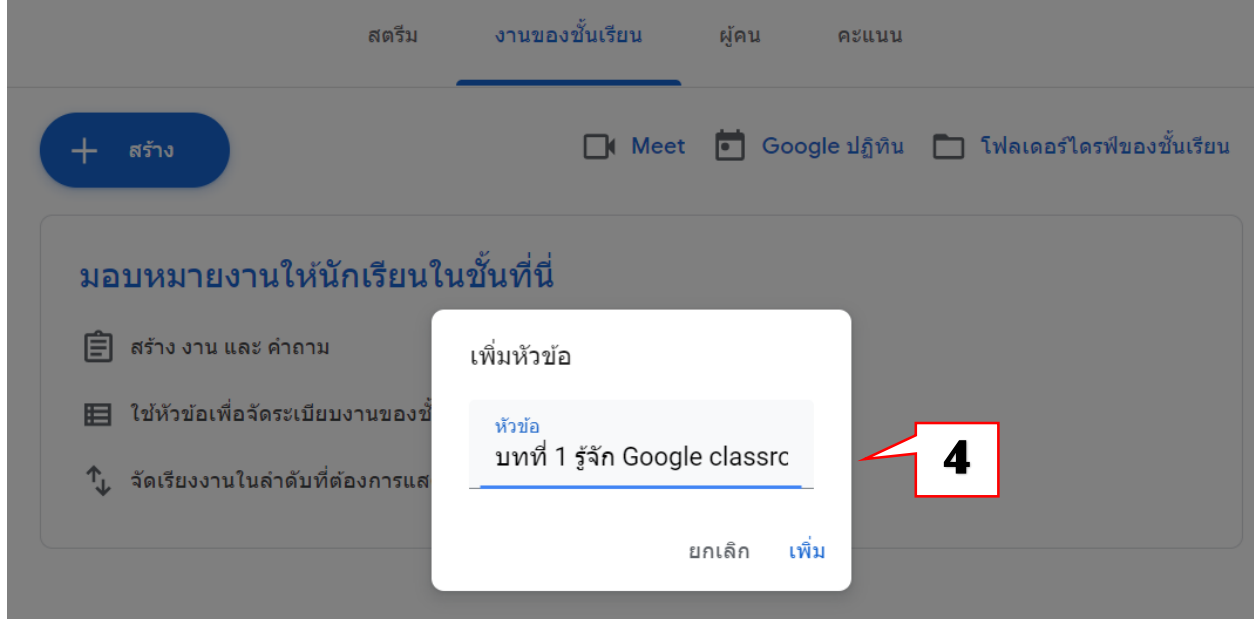

#### 5) ตั้งชื่อหน่วยเรียนตามจำนวนที่ต้องการ ในตัวอย่างได้สร้างไว้ 3 หน่วยเรียน

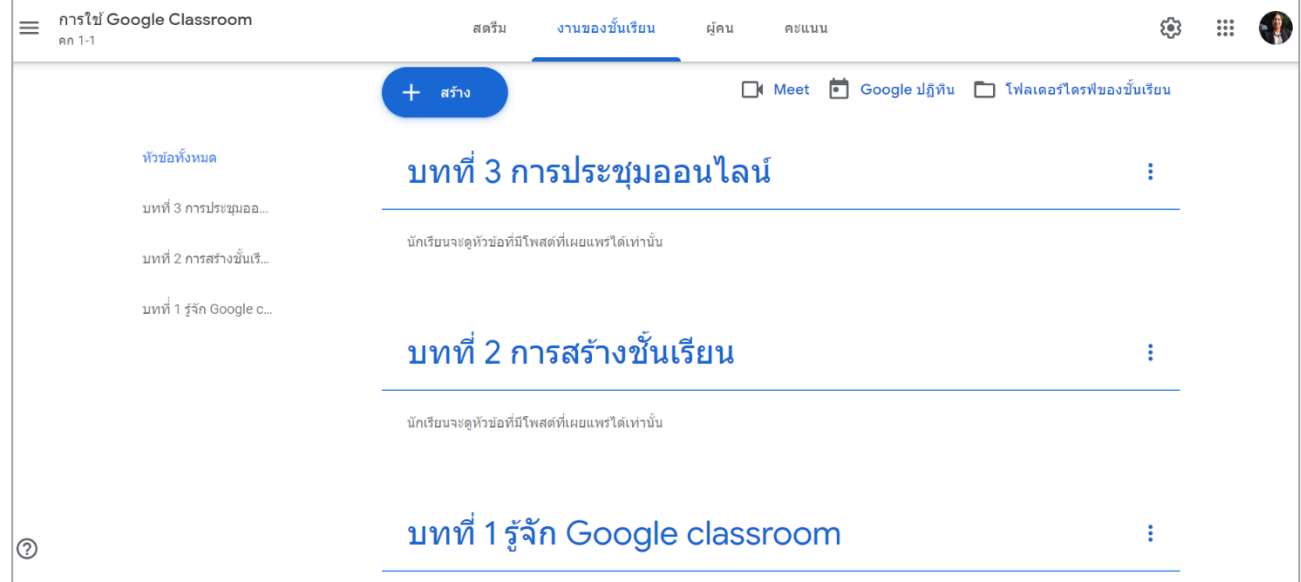

6) คลิกเมนู 3 ขีด เพื่อกลับสู่หน้าชั้นเรียน

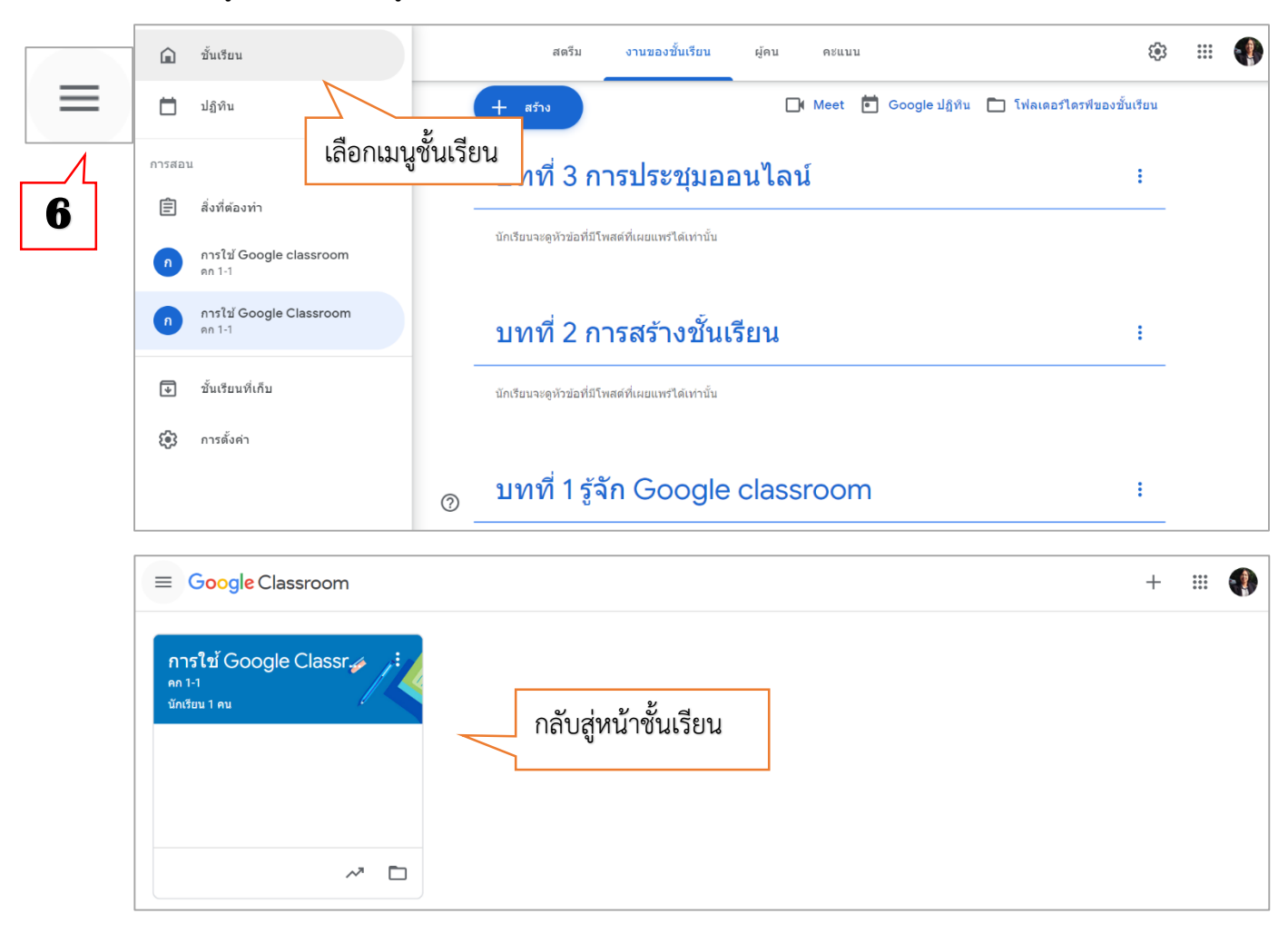

# <span id="page-14-0"></span>**8. การคัดลอกชั้นเรียน**

กรณีที่สอนในรายวิชาเดียวกันหลายห้องเรียน สามารถคัดลอกชั้นเรียนที่เคยสร้างไว้เพิ่มเป็นอีกชั้นเรียนใหม่ ได้ โดยไม่ต้องเริ่มสร้างทุกอย่างใหม่ มีขั้นตอนดังนี้

- 1) คลิกที่สัญลักษณ์ จุด 3 จุด
- 2) เลือกเมนู "คัดลอก"
- $\equiv$  Google Classroom

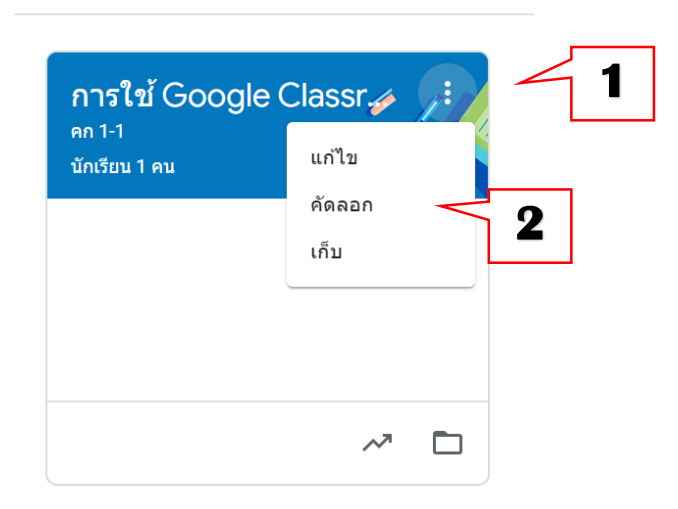

- 3) พิมพ์เปลี่ยนชื่อ ห้องเรียน
- 4) คลิกเมนู "คัดลอก"

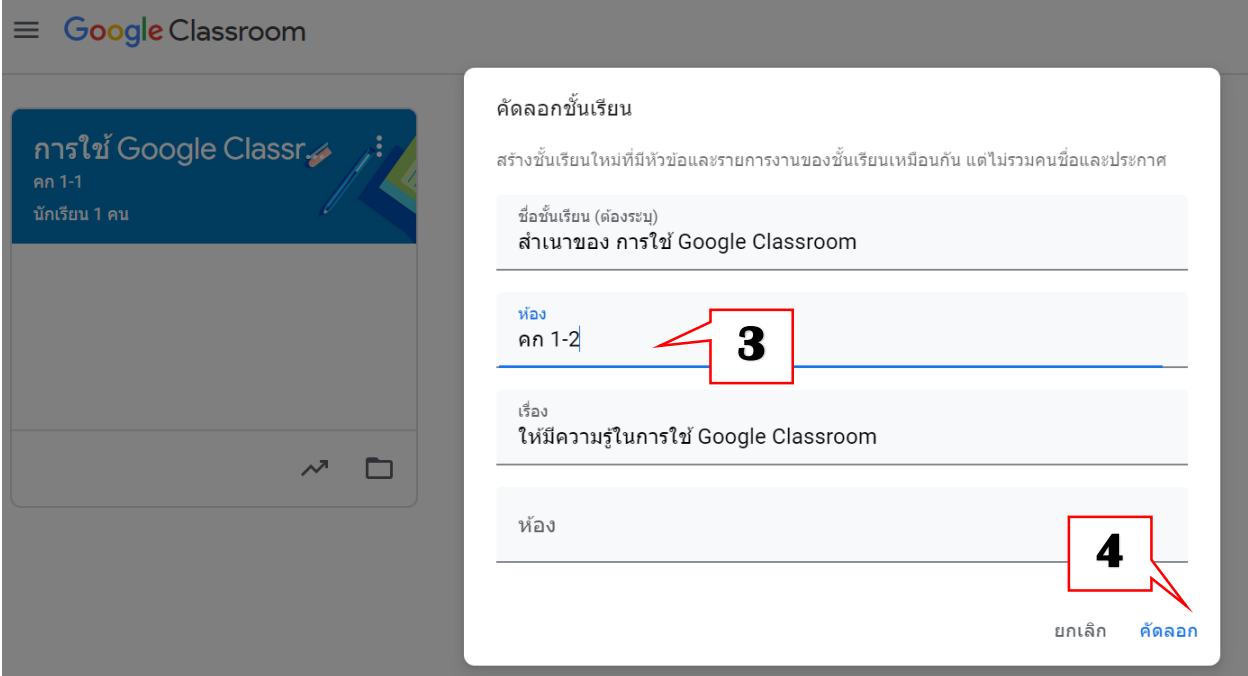

5) จะได้ชั้นเรียนที่ทำสำเนาไว้ ทำการเปลี่ยนธีมให้ต่างกันได้

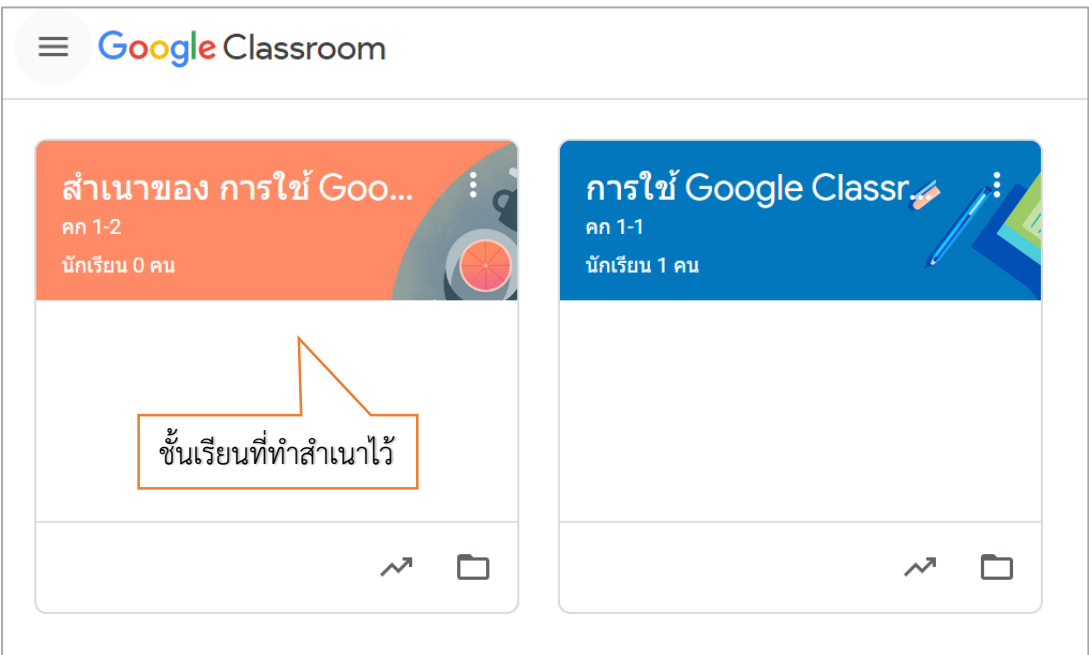

6) คลิกที่ ห้องที่ได้จำกกำรคัดลอก เพื่อไปสร้างลิงก์ Meet ของห้องเรียน

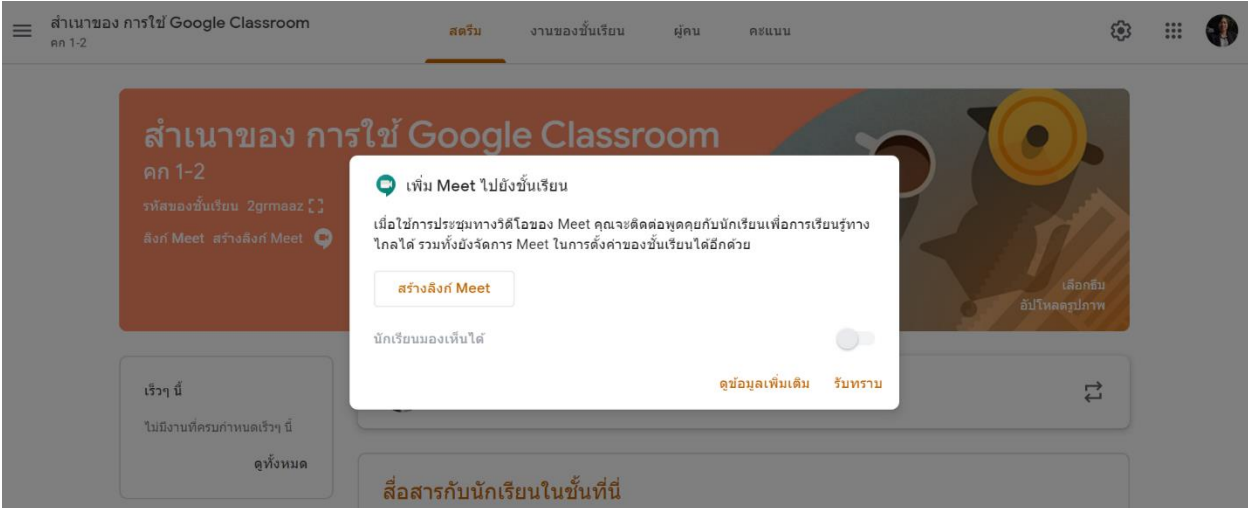

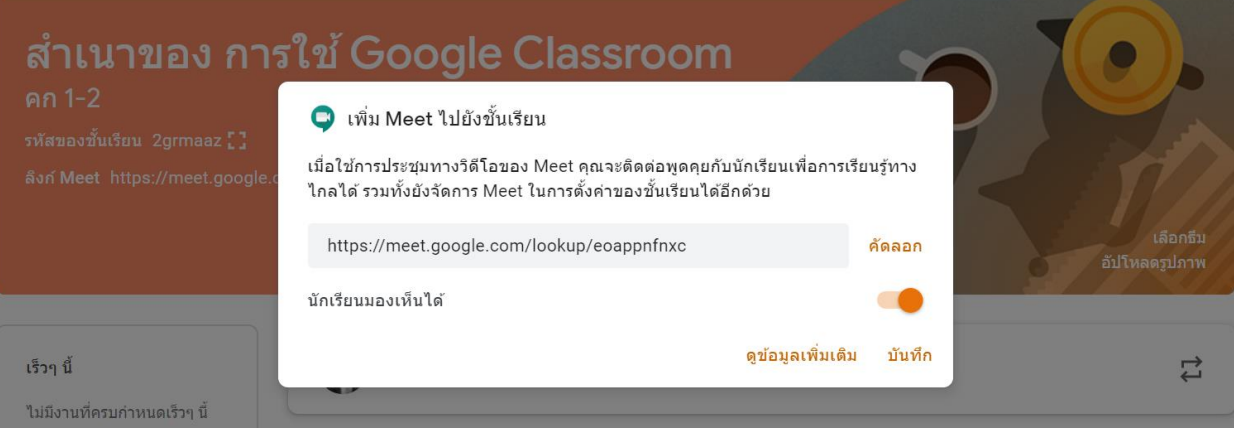

# <span id="page-16-0"></span>**9. การสร้างเนื้อหา**

การสร้างเป็นการเพิ่มเอกสารประกอบการสอน, ไฟล์ต่างๆ เช่น powerpoint ให้กับผู้เรียนได้ดาวโหลด มีวิธีการดังนี้

- 1) เลือกที่ แท็บ "งานของชั้นเรียน"
- 2) เลือกที่รายการ "สร้าง"
- 3) เลือก "เนื้อหา" **1 2**  ึงานของชั้นเรียน สตรีม ผู้คน คะแนน Google ปฏิทิน [ โฟลเดอร์ไดรฟ์ของขั้นเรียน  $\Box$  Meet สร้าง 自 งาน ระชุมออนไลน์  $\vdots$ 自 งานแบบทดสอบ  $\overline{2}$ คำถาม **3**  ็ใด้เท่านั้น М เนื้อหา ใช่โพสต์ซ้ำ 弖 追 หัวข้อ ร้างชั้นเรียน i
	- 4) กรอกรายละเอียดเกี่ยวกับเนื้อหาบทเรียน
	- 5) แนบไฟล์ข้อมูล กรณีมีไฟล์อยู่แล้วให้คลิกที่ปุ่ม "เพิ่ม" กรณีต้องการสร้างไฟล์จาก Google drive ให้คลิกที่ปุ่ม "สร้าง"
	- 6) เลือกหัวข้อบทเรียนที่ต้องการ ตัวอย่างเช่น ให้แสดงเนื้อหาในบทที่ 1 รู้จัก Google classroom คลิกเลือกที่ หัวข้อ บทที่ 1 รู้จัก Google classroom

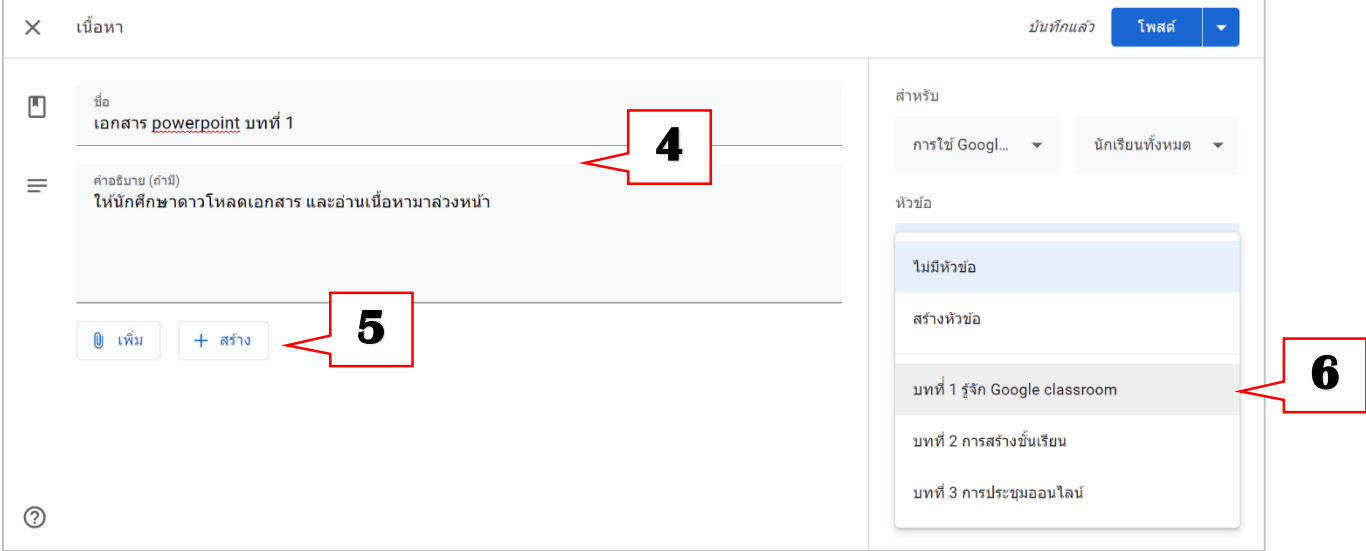

# <span id="page-17-0"></span>**9.1 การเพิ่มไฟล์เอกสาร**

- 1) คลิกเลือกปุ่ม "เพิ่ม"
- 2) เลือก "ไฟล์"

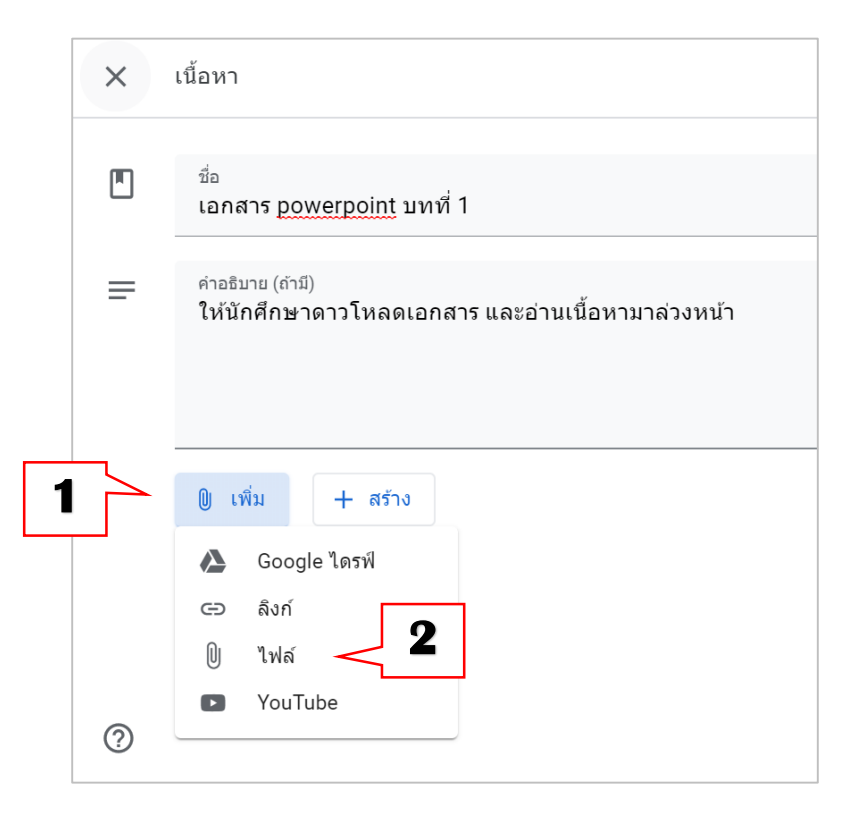

#### 3) เลือกไฟล์ที่ต้องการจากเครื่องของผู้สอน

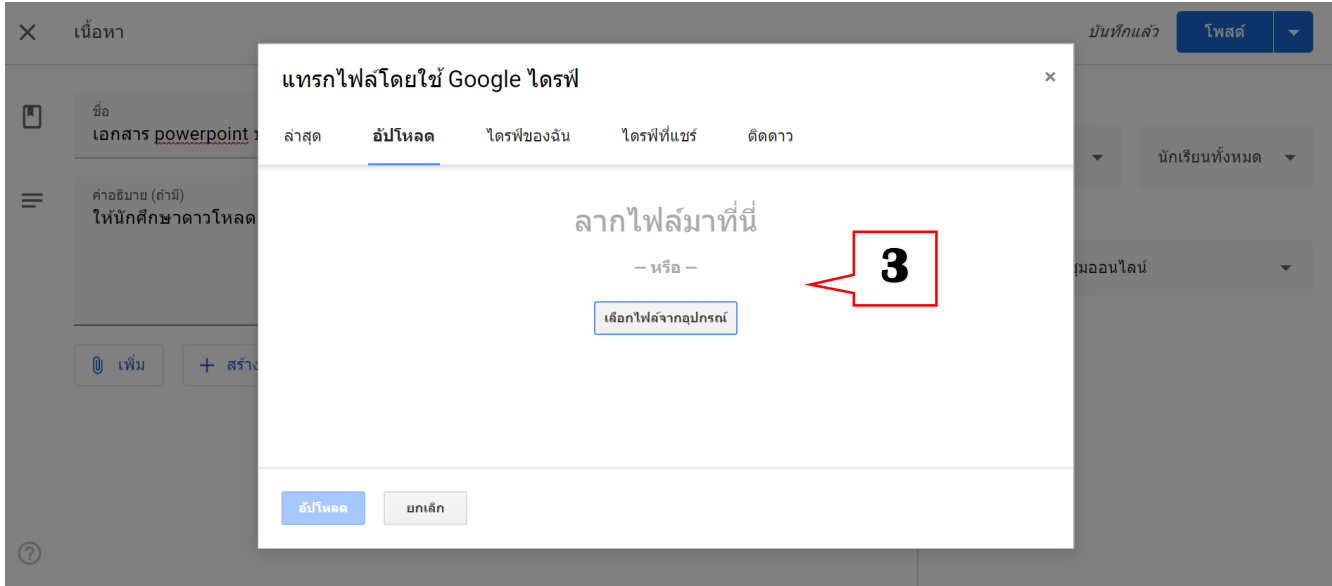

4) เมื่อทำการโหลดไฟล์เรียบร้อยแล้ว ให้ทำการเลือกหัวข้อ บทเรียนที่ต้องการ

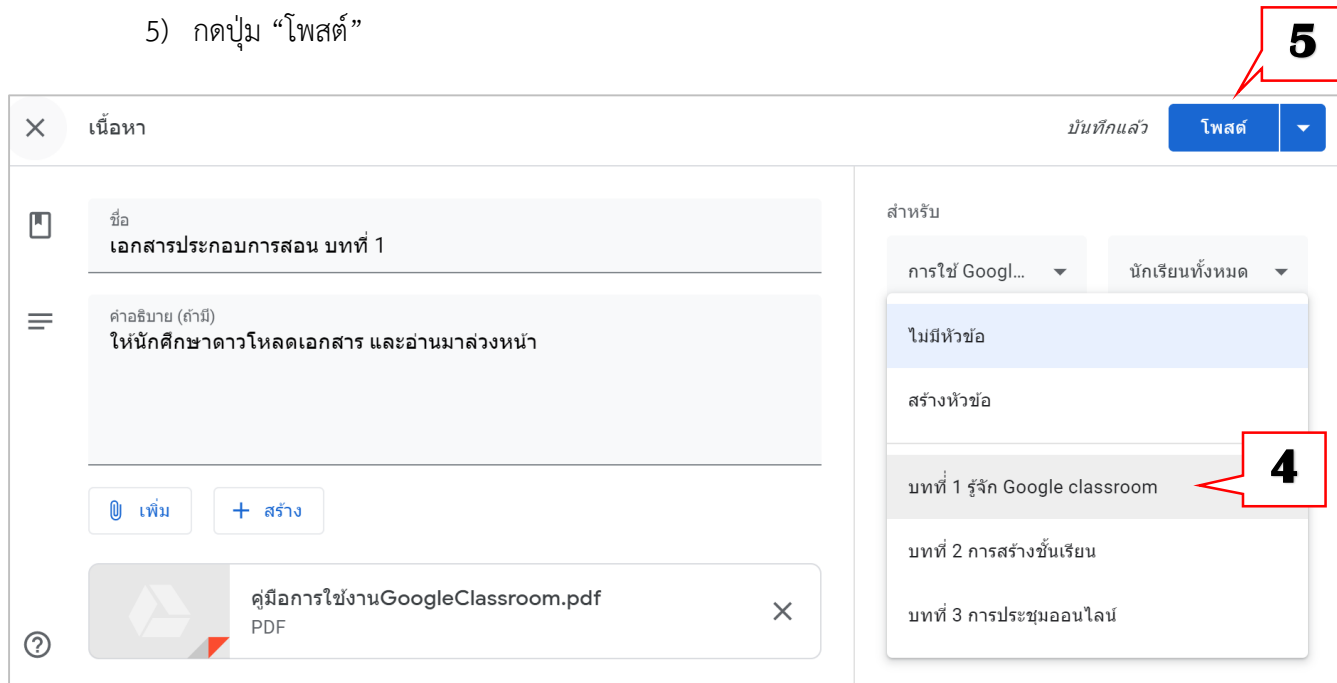

# 6) จะปรากฏเนื้อหาในหัวข้อที่ได้กำหนดไว้ในครั้งแรก

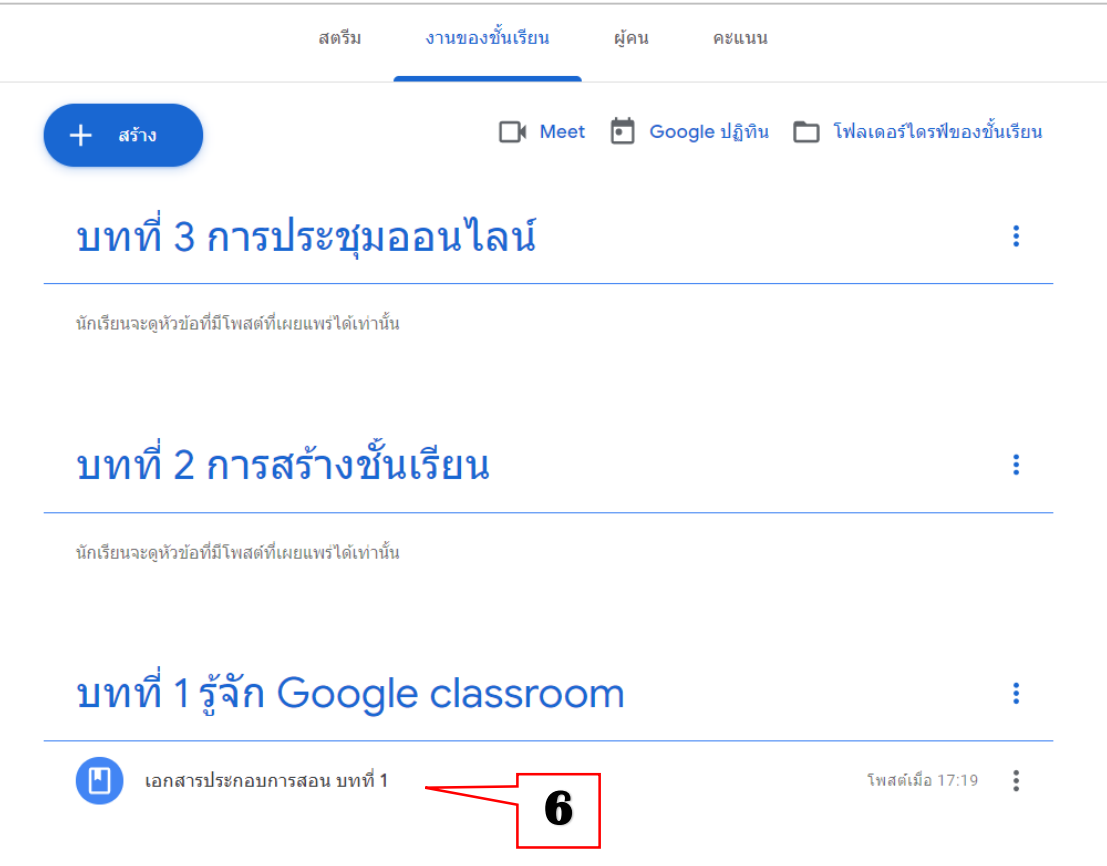

# <span id="page-19-0"></span>**9.2 การเพิ่ม YouTube**

- 1) คลิกเลือกปุ่ม "เพิ่ม"
- 2) เลือก "YouTube"

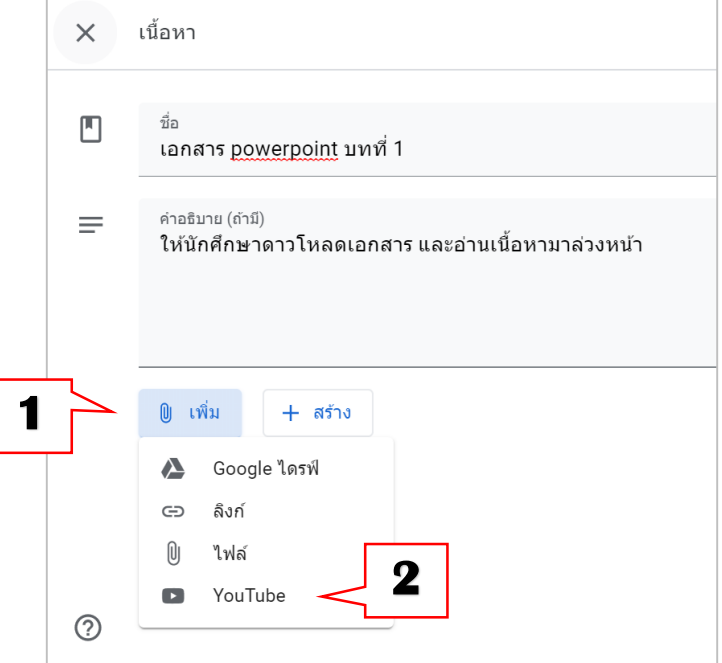

- 3) พิมพ์ชื่อเนื้อหา เพื่อค้นหาคลิปที่ต้องการ
- 4) คลิกเลือกคลิปที่ต้องการ
- 5) คลิกปุ่ม "เพิ่ม"

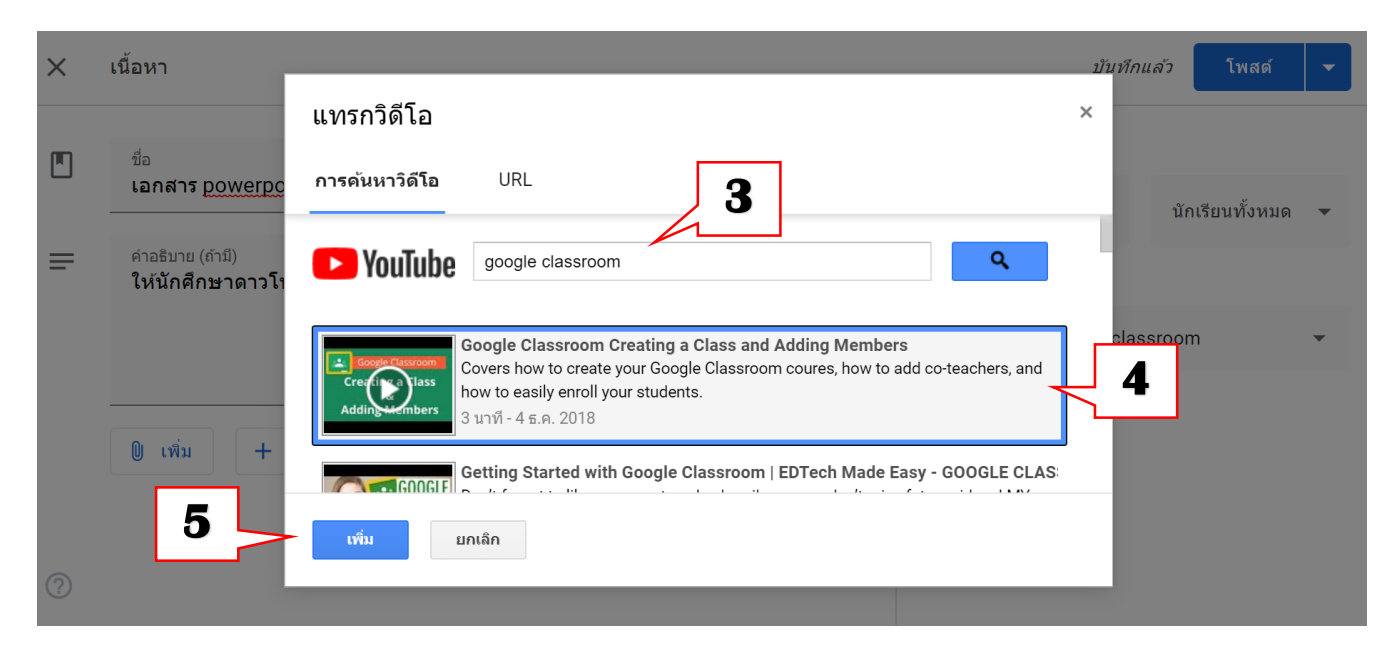

- 6) เมื่อทำการโหลดไฟล์เรียบร้อยแล้ว ให้ทำการเลือกหัวข้อ บทเรียนที่ต้องการ
- 7) กดปุ่ม "โพสต์"

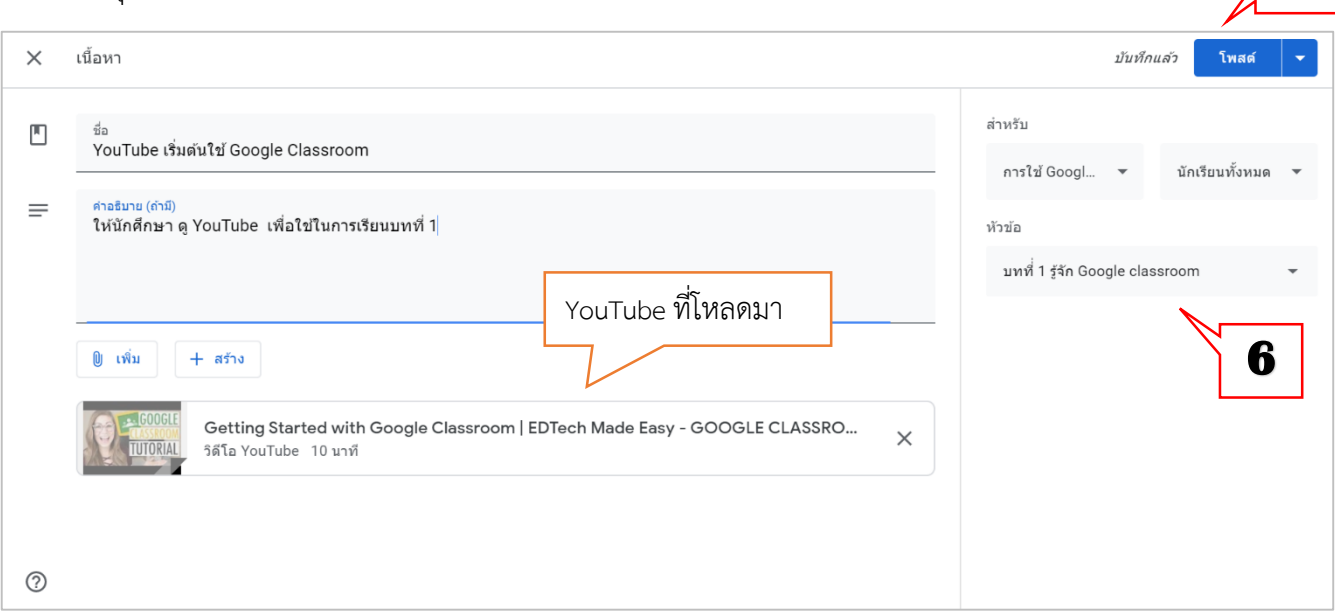

#### 8) จะปรากฏลิงก์ YouTube ในหัวข้อที่ได้กำหนดไว้

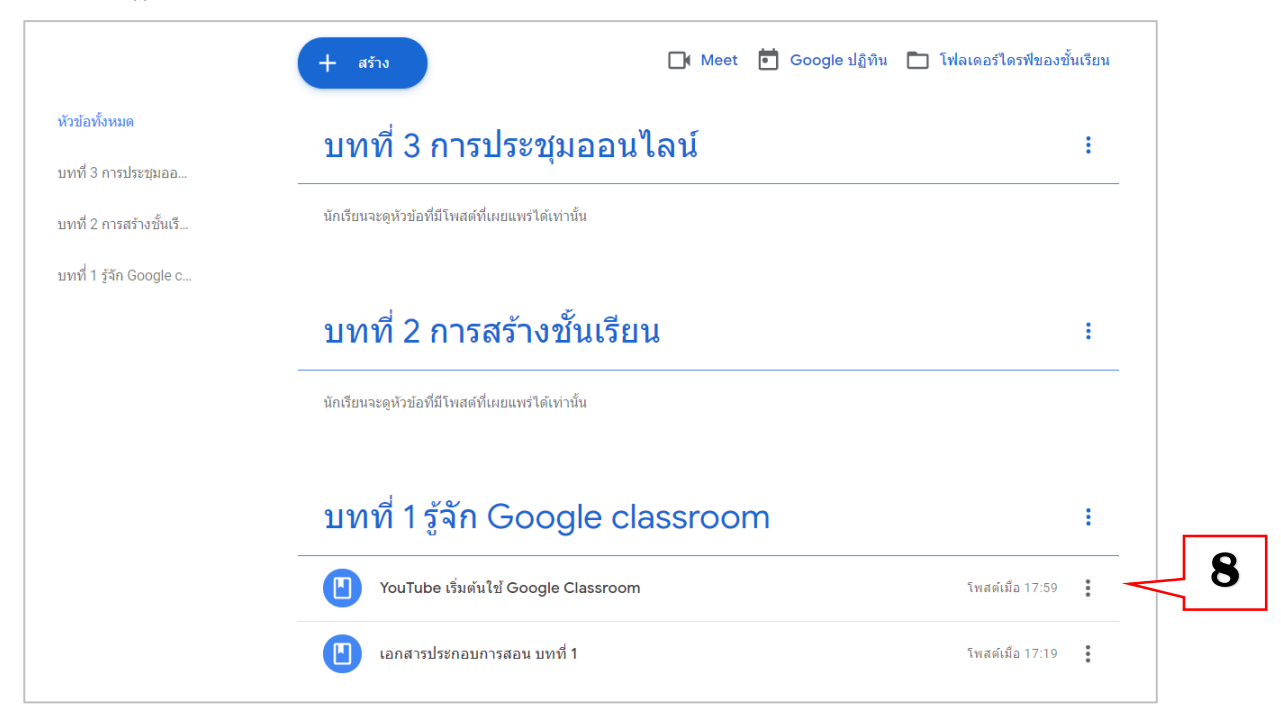

**7** 

#### <span id="page-21-0"></span>**10. การแจ้งข่าวสารต่างๆ ด้วยสตรีม(Stream)**

- 1) เลือกที่ แท็บ "สตรีม"
- 2) พิมพ์ข้อความ หรือคำสั่ง ในช่อง "แชร์ข้อมูลบางอย่างกับชั้นเรียนของคุณ.."

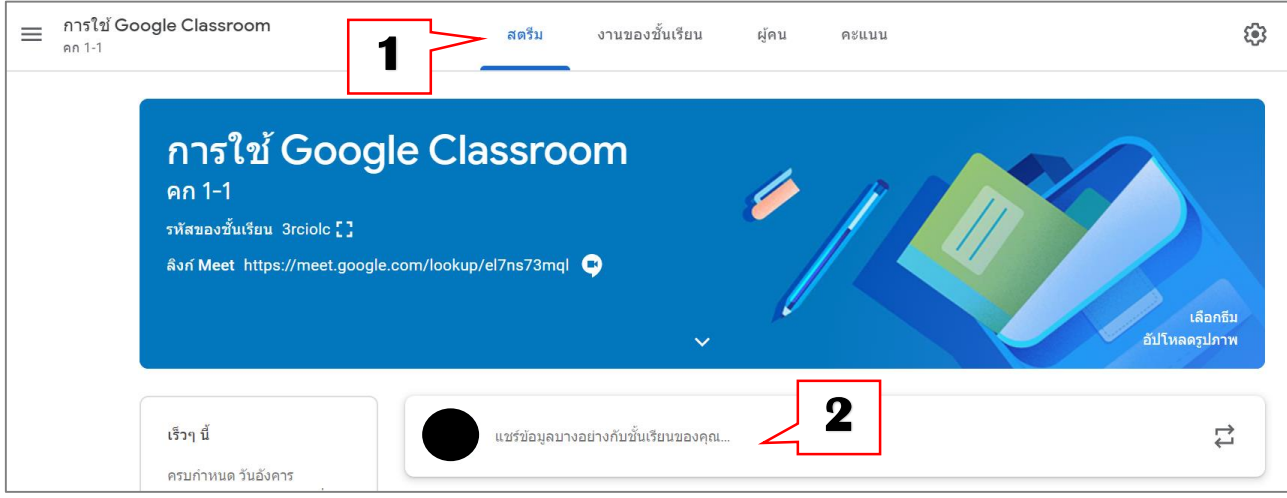

- 3) เลือกชั้นเรียนที่ต้องการแจ้งข่าวสาร
- 4) พิมพ์ข้อความ
- 5) จากนั้น คลิกปุ่ม "โพสต์"

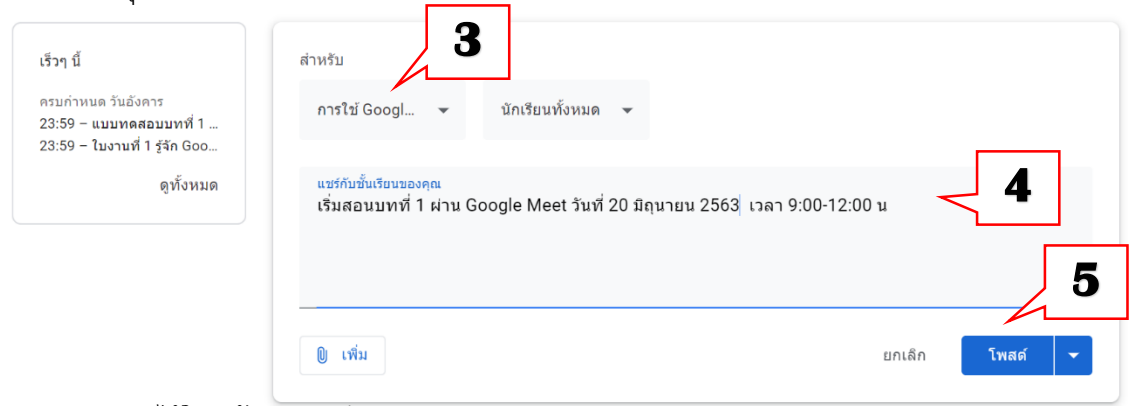

#### 6) จะแสดงข่าวสารไว้ในหน้าของสตรีม

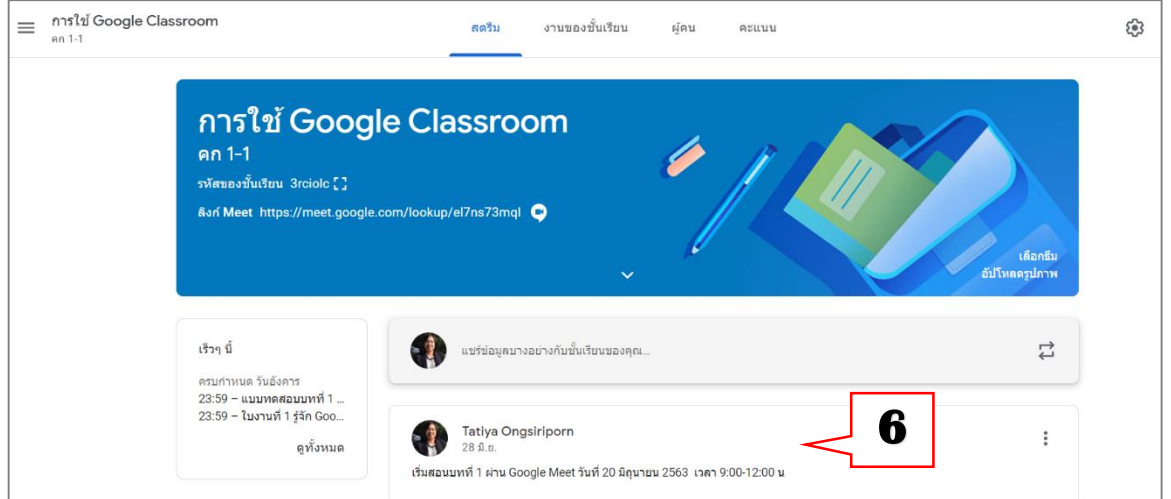

#### <span id="page-22-0"></span>**11. การสร้างค าถาม**

- 1) เลือกที่ แท็บ "งานของชั้นเรียน"
- 2) เลือกที่เมนู "สร้าง"
- 3) เลือกรายการ "คำถาม" เพื่อสร้างคำถาม

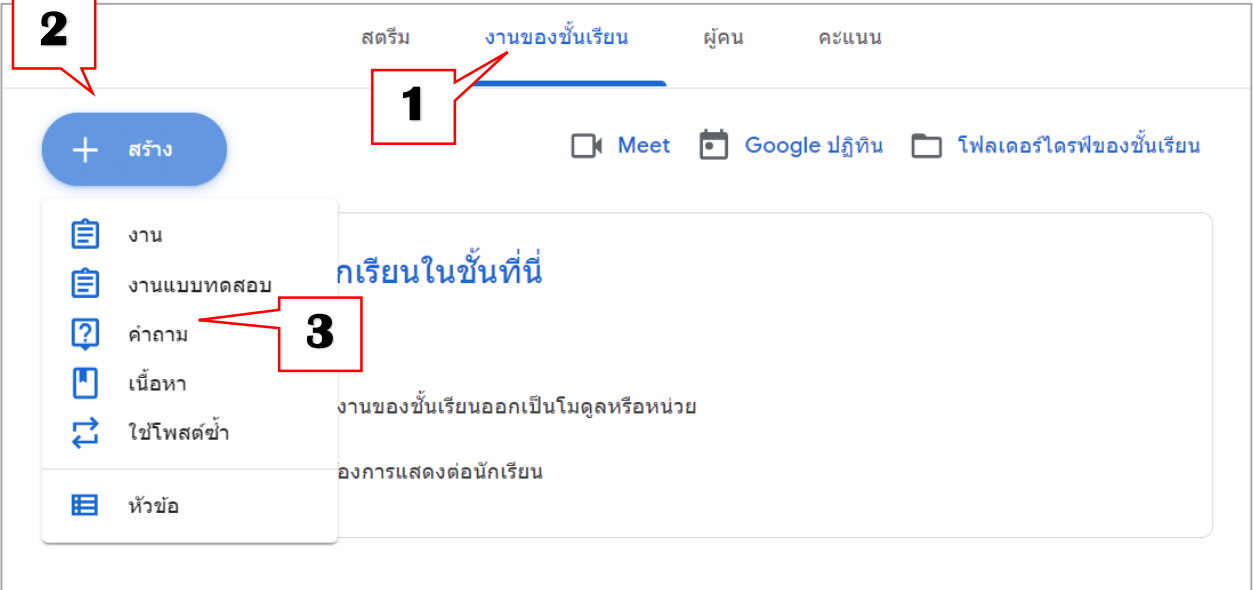

- 4) พิมพ์คำถาม และพิมพ์คำแนะนำ (ถ้ามี)
- 5) เลือกประเภทคำตอบ เป็นแบบคำตอบสั้นๆ หรือคำตอบแบบปรนัย
- 6) เลือก ห้องเรียนที่ต้องการโพสต์คำถาม
- 7) กำหนดคะแนนเต็มที่ได้
- 8) กำหนดวันที่และเวลาที่หมดเขตส่งคำตอบ
- 9) เลือกหัวข้อบทเรียนที่ต้องการให้คำถามไปแสดงไว้
- 10) อาจเลือกให้ นักเรียนสามารถแก้ไขคำตอบได้ ในกรณีต้องการให้นักเรียนแก้ไขคำตอบ
- 11) สามารถแนบเอกสารเพิ่มในคำถามได้
- 12) คลิกปุ่ม "ถาม"

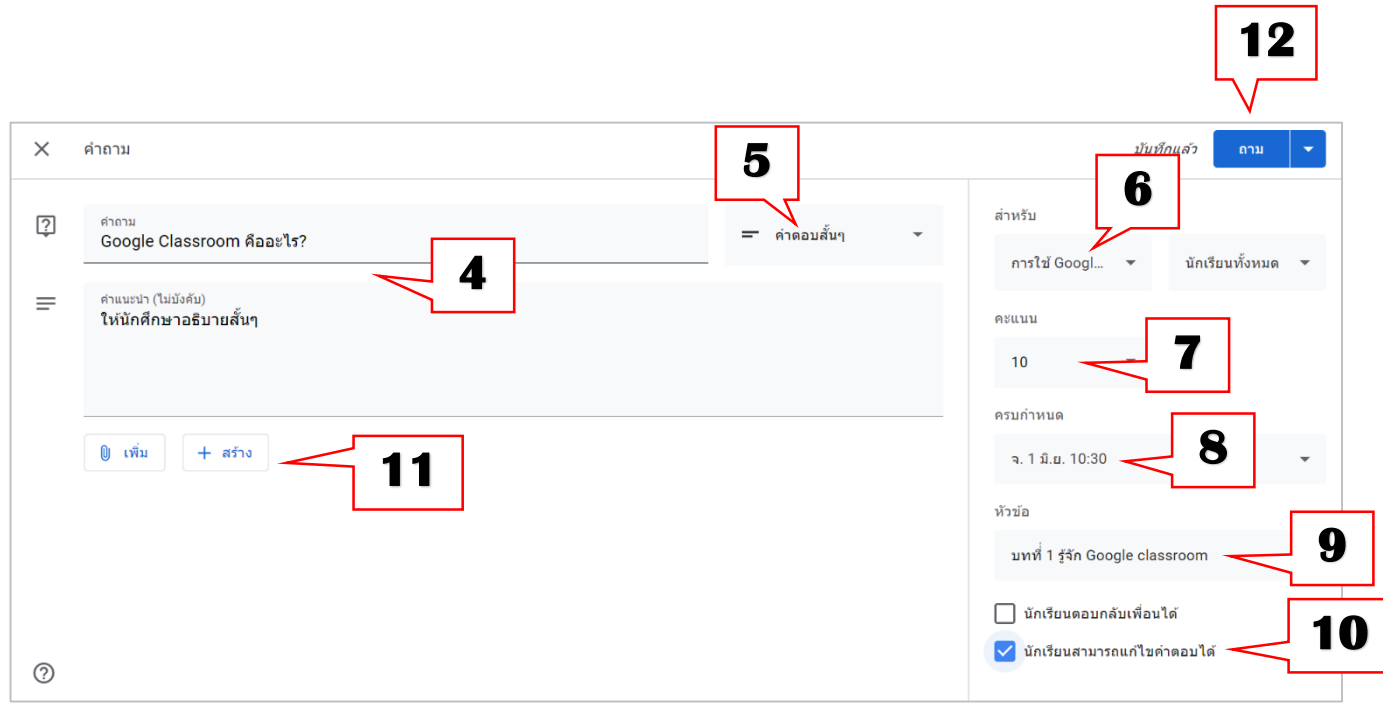

# <span id="page-24-0"></span>**12.การมอบหมายงานในชั้นเรียน**

- 1) เลือกที่ แท็บ "งานของชั้นเรียน"
- 2) เลือกที่เมนู "สร้าง"
- 3) เลือกรายการ "งาน" เพื่อสร้างงานในชั้นเรียน

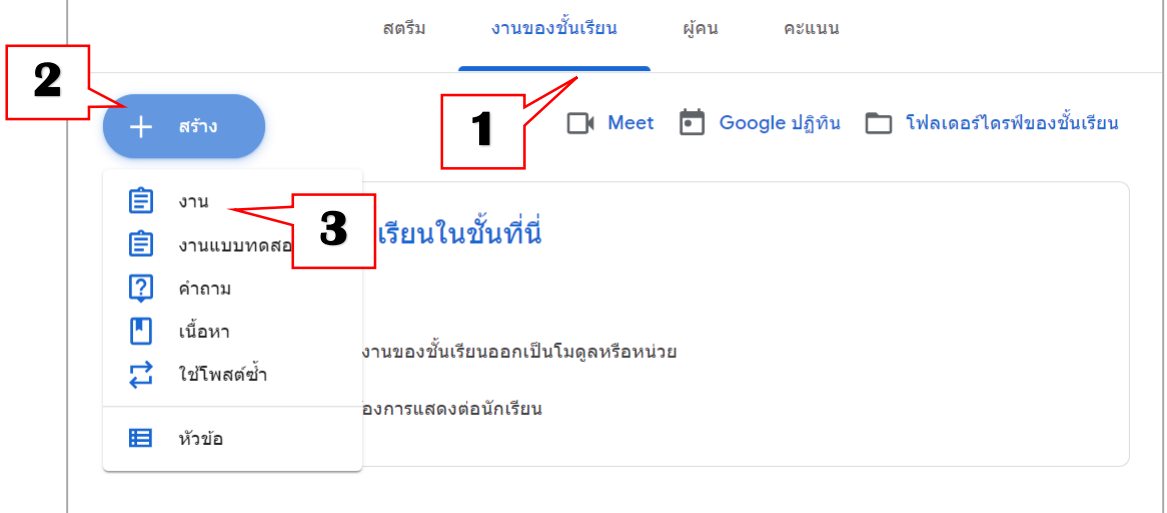

- 4) พิมพ์ชื่อใบงาน คำแนะนำ (ถ้ามี)
- 5) เลือก ห้องเรียนที่ต้องการโพสต์งาน
- 6) กำหนดคะแนน
- 7) กำหนดวันที่และเวลาที่หมดเขตส่งคำตอบ
- 8) กำหนดหัวข้อที่จะนำงานที่มอบหมายไปไว้
- 9) หากต้องการกำหนดเกณฑ์ในการให้คะแนน คลิกที่ "เกณฑ์ในการให้คะแนน"
- 10) คลิกปุ่ม "สร้าง" และเลือก เอกสาร

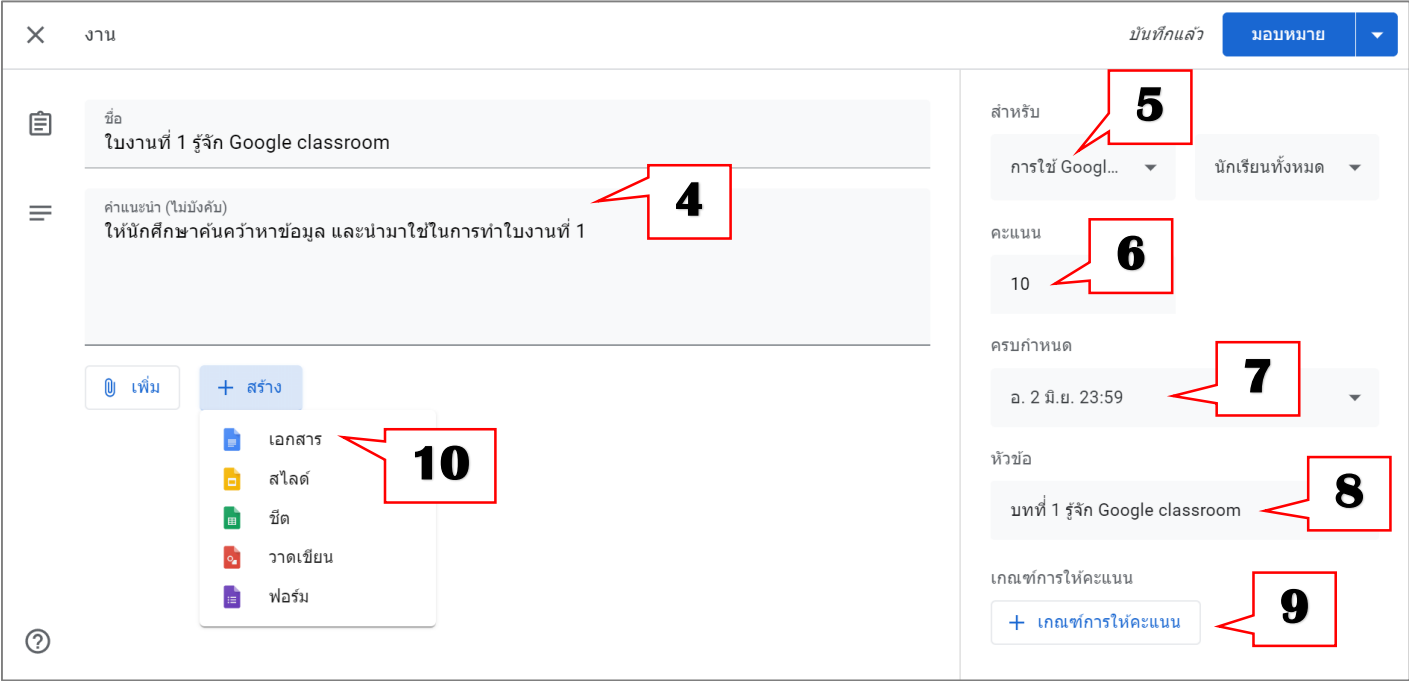

#### 11) พิมพ์ชื่อใบงาน 12) พิมพ์เนื้อหาของใบงาน

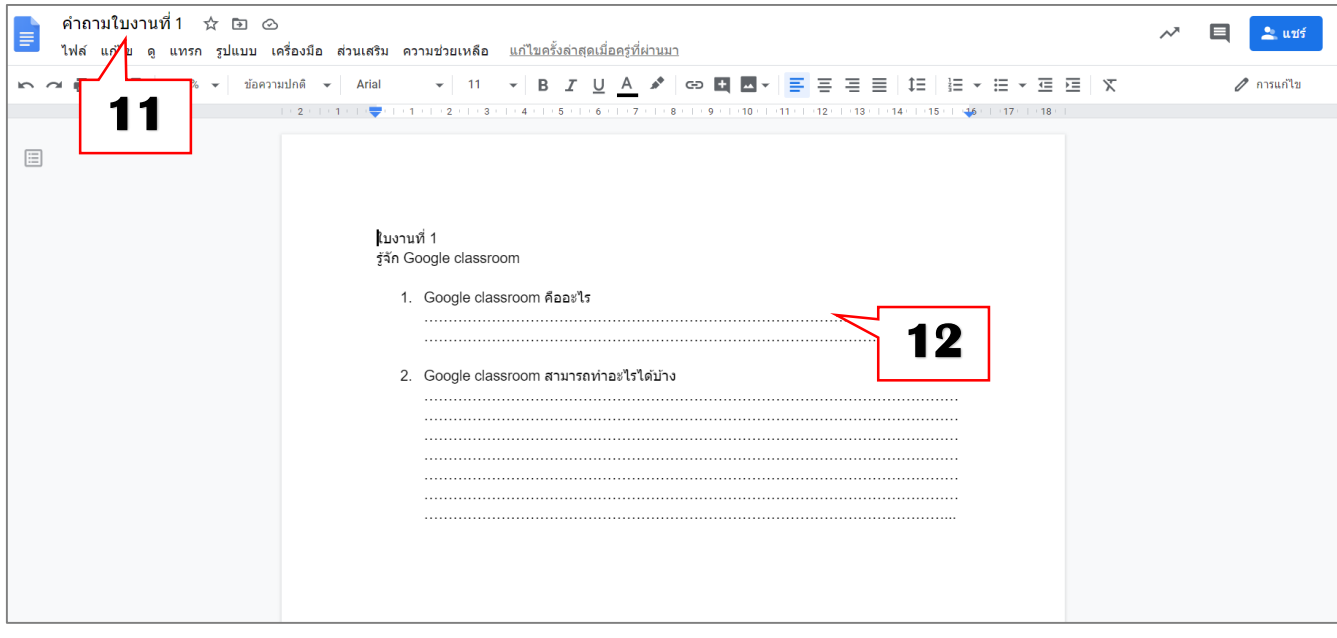

13) เมื่อพิมพ์เสร็จ กดปิดหน้าต่างใบงาน

 $\equiv$  คำถามใบงานที่ 1 - Google เอกสาร

 $\times$ 

- 14) เลือกกำหนดรูปแบบเอกสารที่ให้กับผู้เรียน ว่าให้ดู หรือแก้ไขไฟล์ได้ หรือทำสำเนาให้ผู้เรียนแต่ละคน
- 15) กดปุ่ม "มอบหมาย

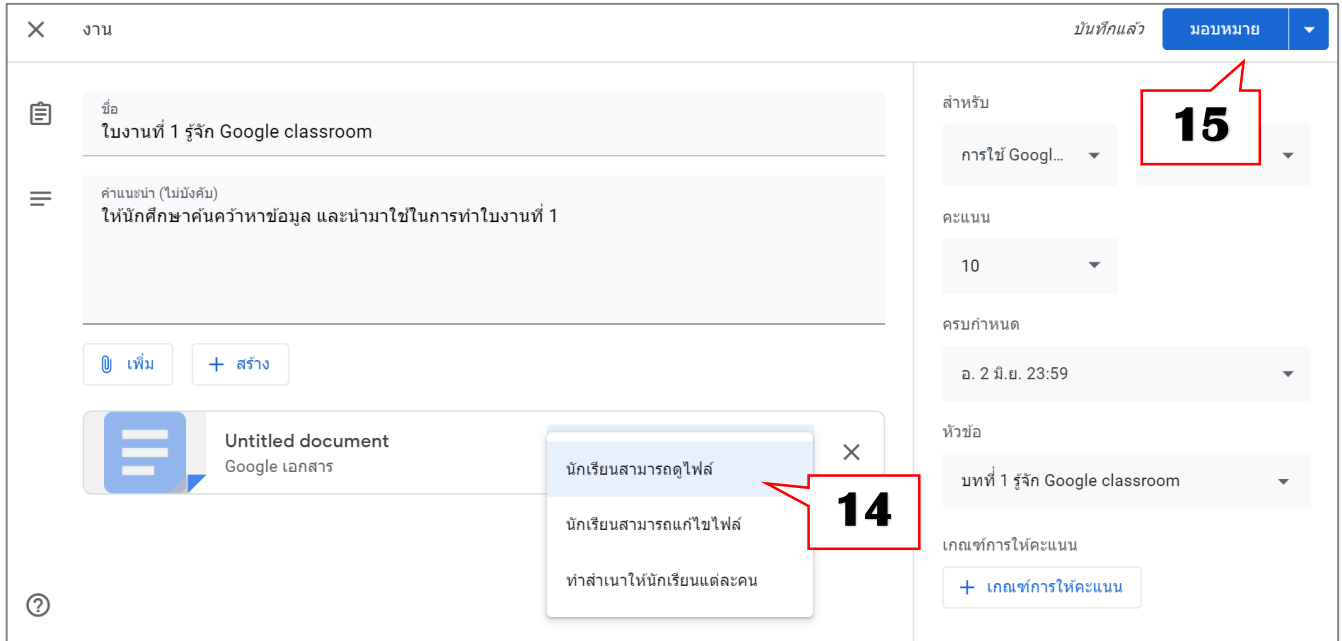

#### 16) จะปรากฏใบงานในหัวข้อที่ได้เลือก ในที่นี้เลือกหัวข้อ บทที่ 1 รู้จัก Google classroom

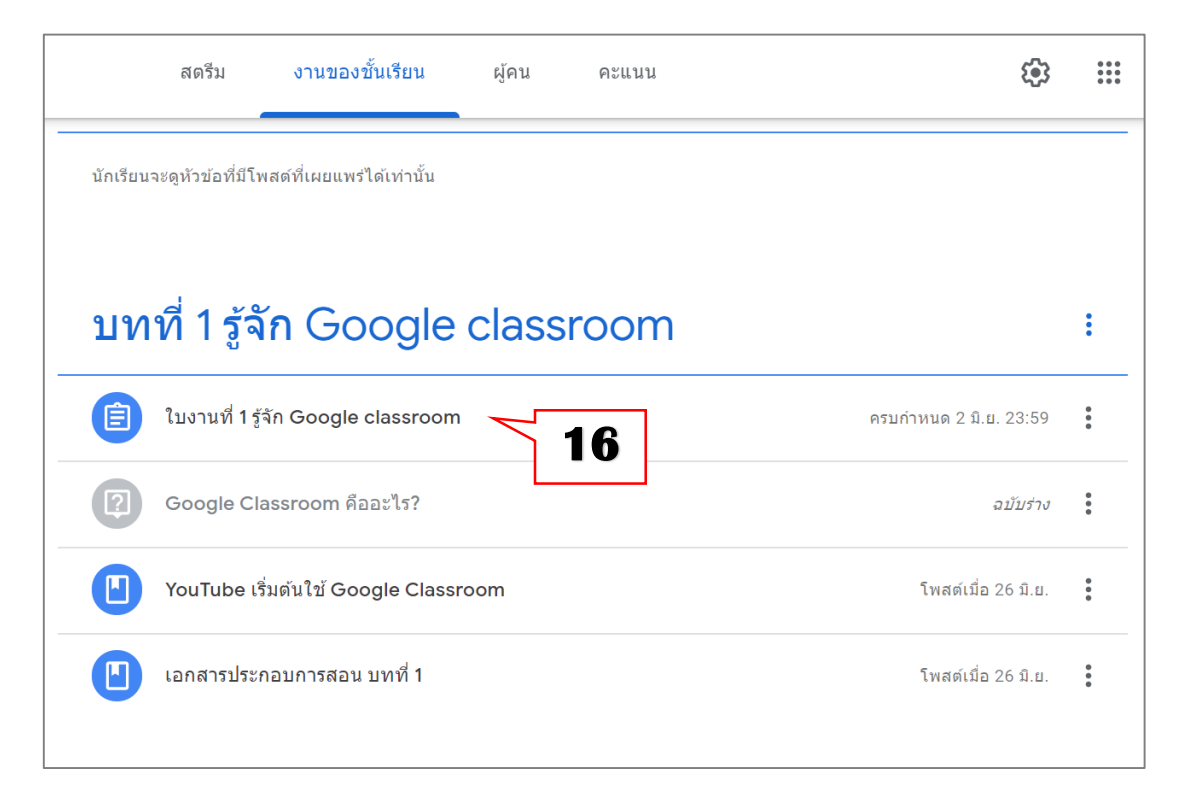

#### <span id="page-27-0"></span>**13. การสร้างแบบทดสอบ**

- 1) เลือกที่ แท็บ "งานของชั้นเรียน"
- 2) เลือกที่ "สร้าง"
- 3) เลือก "งานแบบทดสอบ" จะปรากฏหน้าต่างการทำงาน แบบทดสอบ Google ฟอร์มขึ้นมา

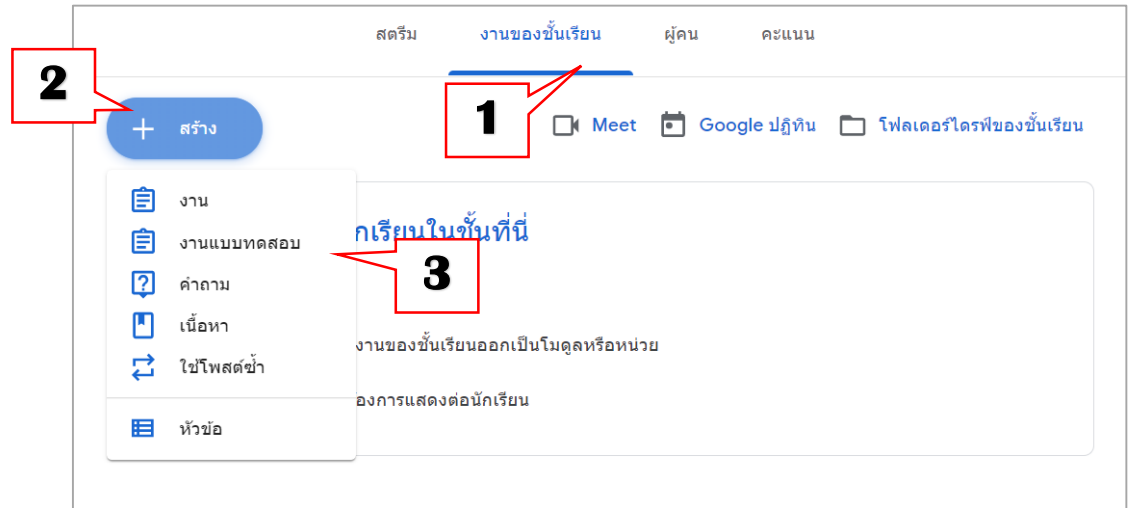

- 4) พิมพ์ชื่อใบงาน คำแนะนำ(ถ้ามี)
- 5) เลือก ห้องเรียนที่ต้องการโพสต์แบบทดสอบ
- 6) กำหนดคะแนน
- 7) กำหนดวันที่และเวลาที่หมดเขตส่งคำตอบ
- 8) ก าหนดหัวข้อที่ต้องการแสดงแบบทดสอบ
- 9) กำหนดเกณฑ์คะแนน
- 10) คลิกที่ไฟล์ Google ฟอร์ม (Blank Quiz) เพื่อไปสร้างแบบทดสอบ จะปรากฏหน้าต่าง Google form เพื่อ สร้างแบบทดสอบ

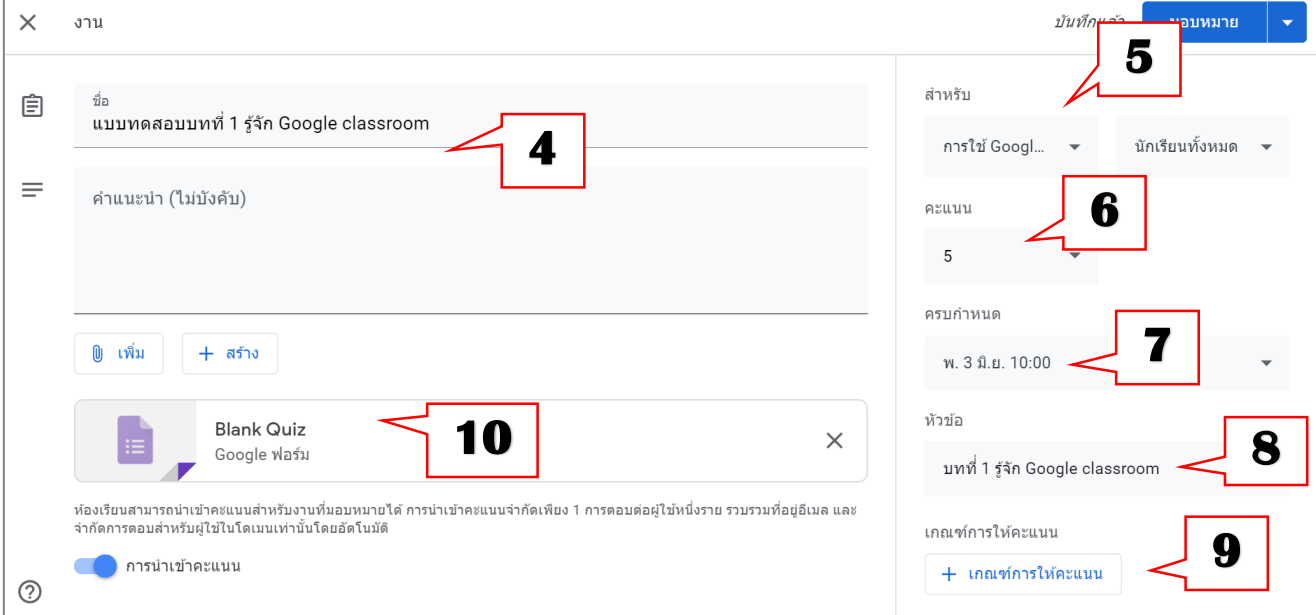

- 11) เปลี่ยนชื่อฟอร์มแบบทดสอบ
- 12) พิมพ์คำถาม
- 13) เลือกชนิดของคำถามแบบเลือกหลายตัวเลือก
- 14) พิมพ์ตัวเลือก
- 15) คลิกที่ "เฉลยคำตอบ" เพื่อกำหนดคะแนน และเฉลยข้อที่ถูก

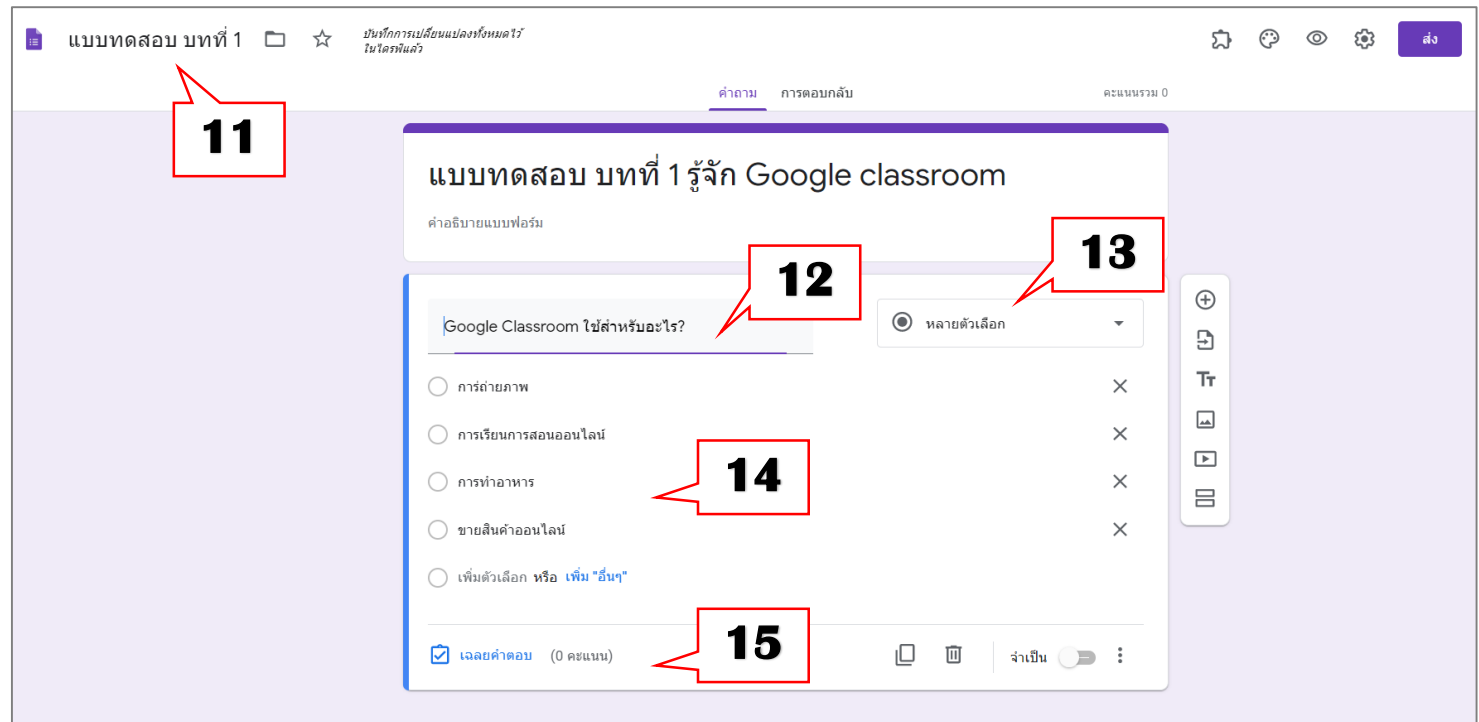

16) กำหนดคะแนน คำถาม การตอบกลับ คะแนนรวม 1 17) คลิกเลือกคำตอบที่ถูก แบบทดสอบ บทที่ 1 รู้จัก Google classroom 18) กดปุ่ม "เสร็จสิ้น" คำอธิบายแบบฟอร์ม  $\frac{1}{2}$  $\hspace{.1cm} \oplus$ ี่⊡ิ เลือกคำตอบที่ถูกต้อง: **16**   $\exists$  $\mathsf{T}_\mathsf{T}$ Google Classroom ใช้สำหรับอะไร? คะแนน  $\boxed{\underline{\smash{\ldots}}}$ ) การ่ถ่ายภาพ **17**   $\boxed{\blacktriangleright}$ ● การเรียนการสอนออนไลน์ 吕 การทำอาหาร ี่ ขายสินค้าออนไลน์ **18**  ■ เพิ่มความคิดเห็นสำหรับคำตอบ เสร็จสิ้น

- 19) กำหนดว่าคำถามนี้จำเป็นต้องตอบ คลิกที่ "จำเป็น"
- 20) หากต้องการลบคำถามนี้ คลิกรูปถังขยะ
- 21) หากต้องการเพิ่มคำถามใหม่ คลิกที่เครื่องหมายบวก

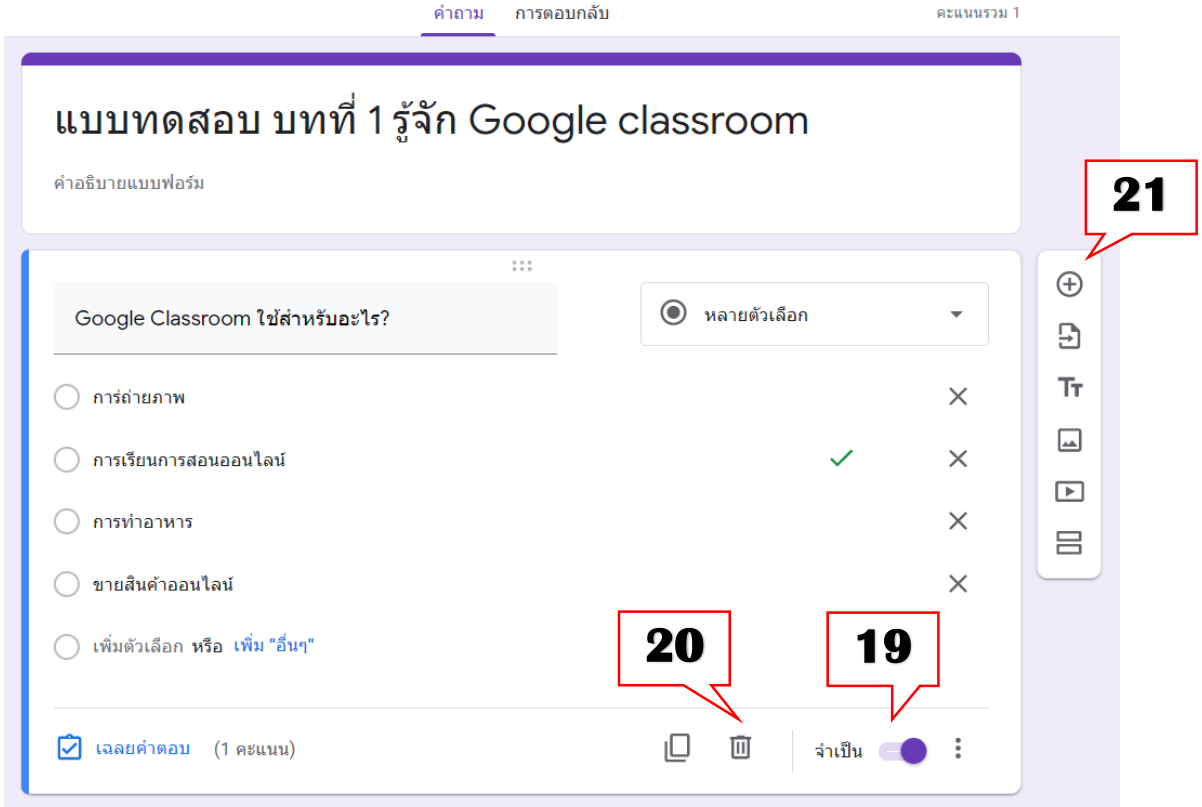

22) สร้างแบบทดสอบจนครบตามต้องการ เสร็จแล้วปิด หน้าต่างของ Google ฟอร์ม

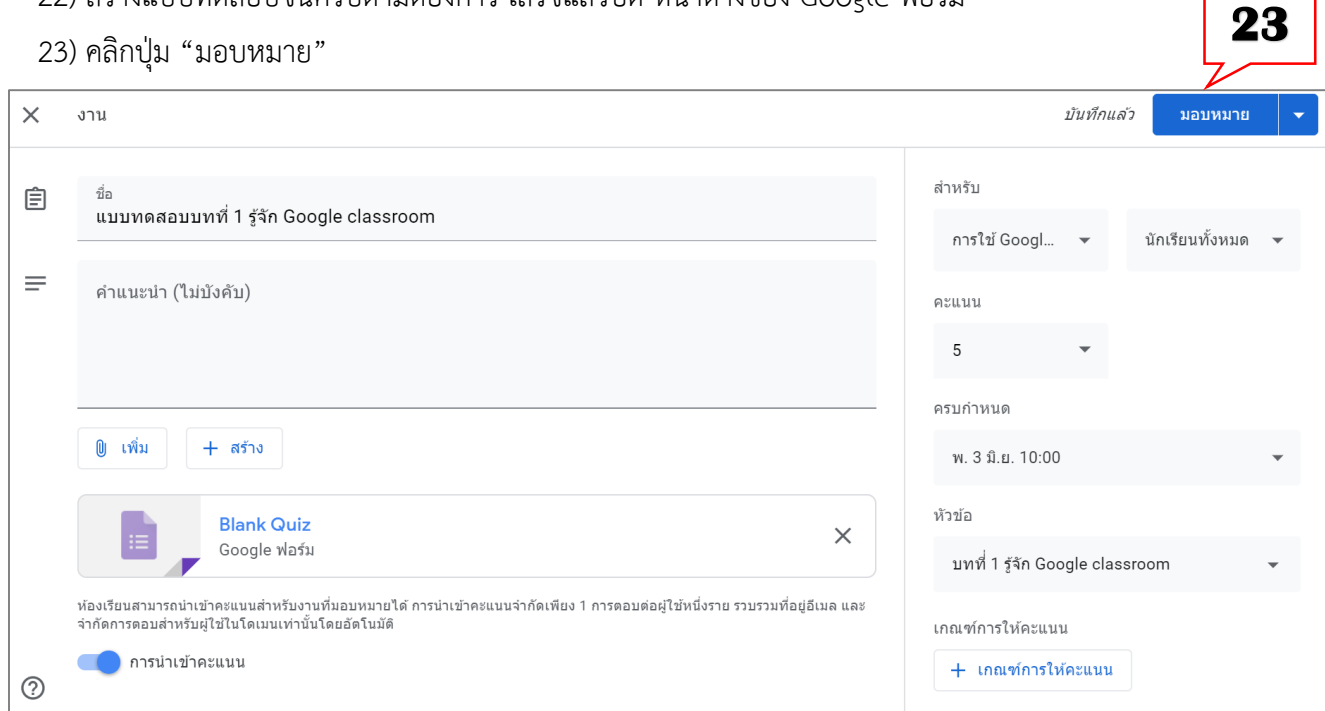

#### 24) จะปรากฏแบบทดสอบในหัวข้อที่ได้เลือกไว้

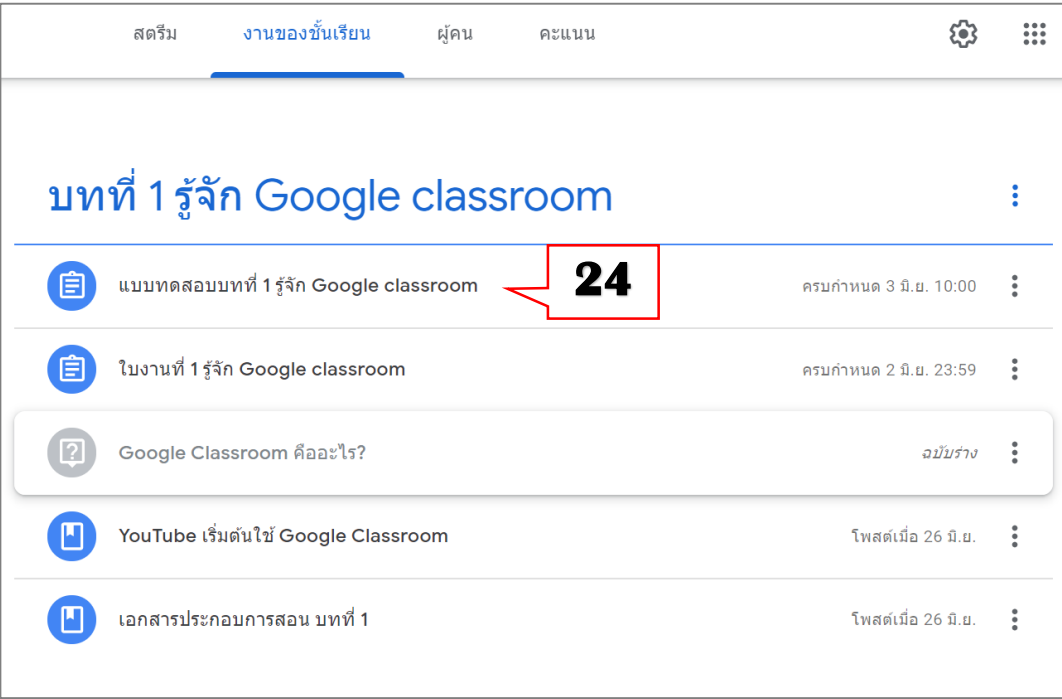

# <span id="page-31-0"></span>**14.การเชิญนักศึกษาหรืออาจารย์เข้าร่วมชั้นเรียน**

#### <span id="page-31-1"></span>**14.1. เชิญทาง E-mail**

- 1) การเชิญนักศึกษาหรืออาจารย์เข้าชั้นเรียน คลิกที่ แท็บ ผู้คน
- 2) คลิกที่ + ที่หัวข้อ "นักเรียน" (กรณีเชิญนักศึกษา) หรือคลิกที่ + ที่หัวข้อ "ครู" (กรณีเชิญอาจารย์ที่สอนร่วม)

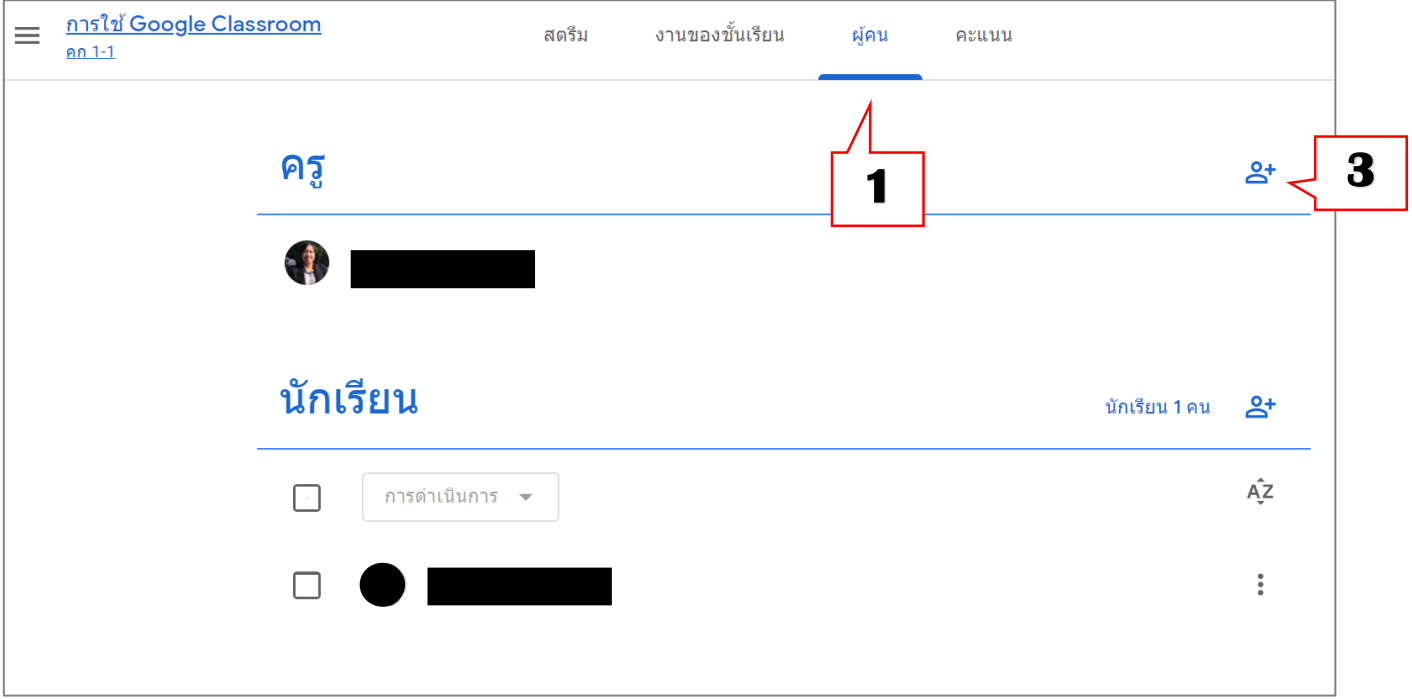

- 3) พิมพ์ชื่อหรืออีเมล์ของนักศึกษา (สามารถพิมพ์ได้หลายชื่อ)
- 4) คลิกที่ "เชิญ"

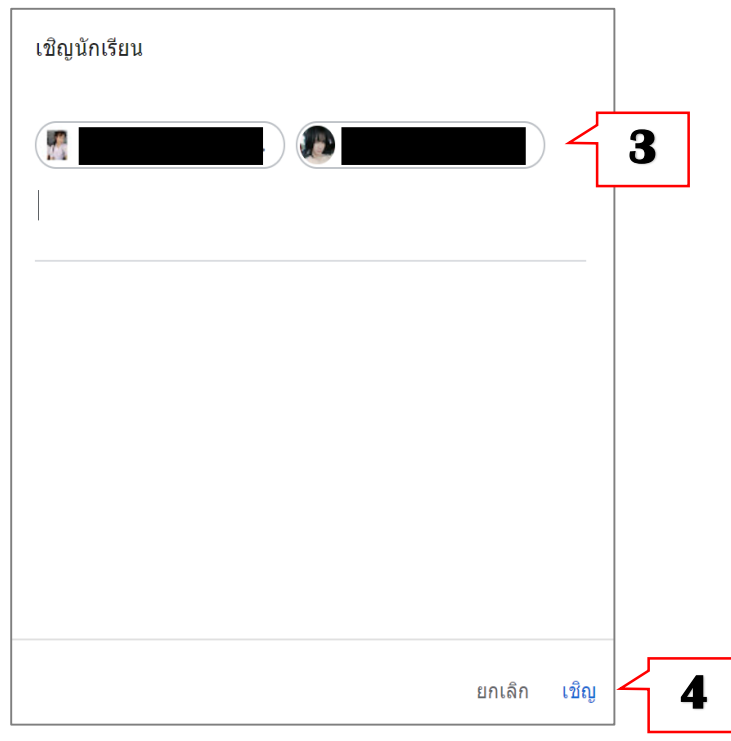

#### <span id="page-32-0"></span>**14.2. เชิญโดยใช้รหัสเข้าชั้นเรียน**

1) จะเชิญนักเรียนเข้าร่วมชั้นเรียนโดยใช้ รหัสของชั้นเรียน โดยการส่งรหัสชั้นเรียนให้นักเรียน

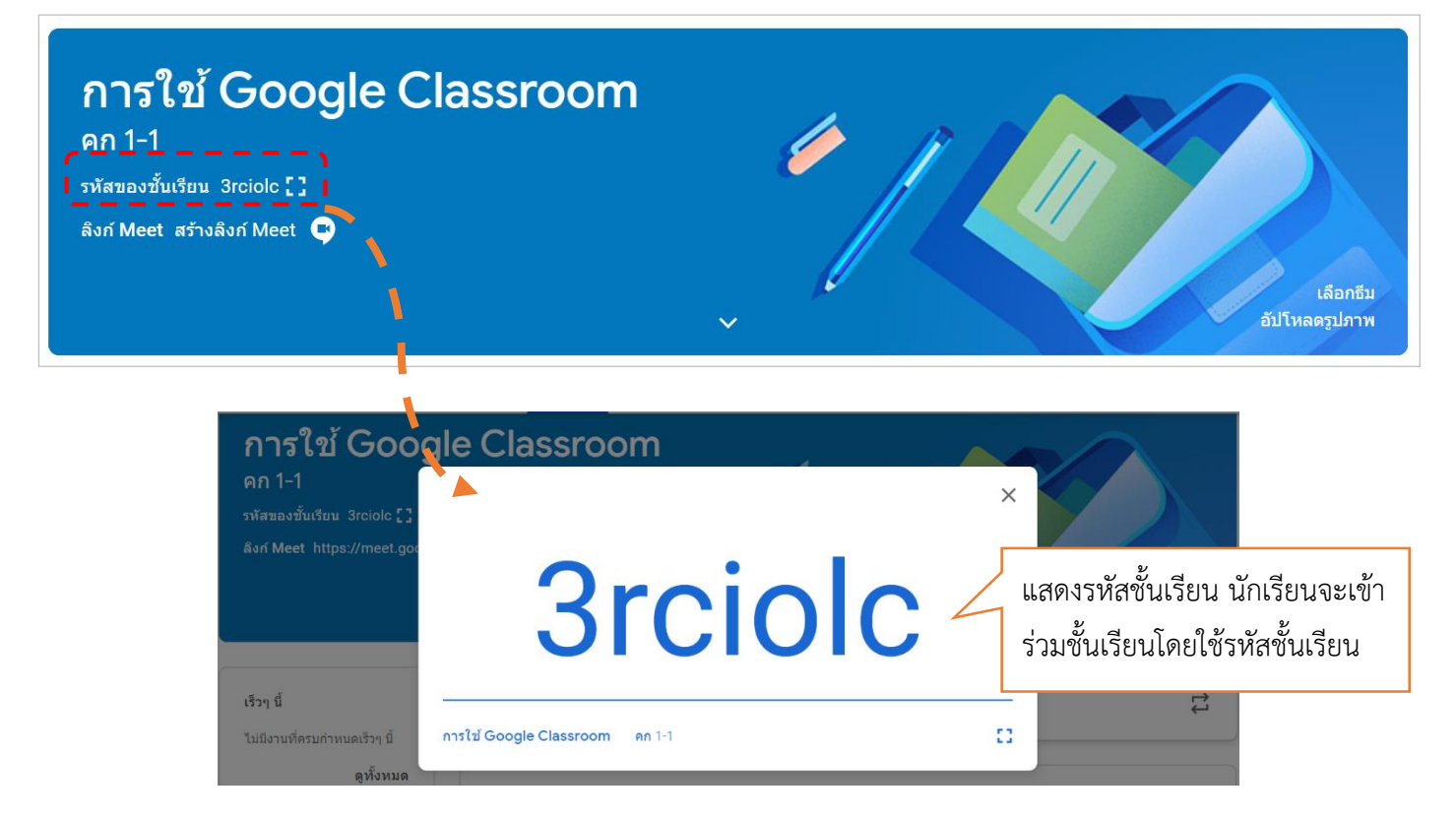

2) เมื่อนักเรียนใช้รหัสเข้าร่วมชั้นเรียน ชื่อนักเรียนจะปรากฏ ในชั้นเรียน

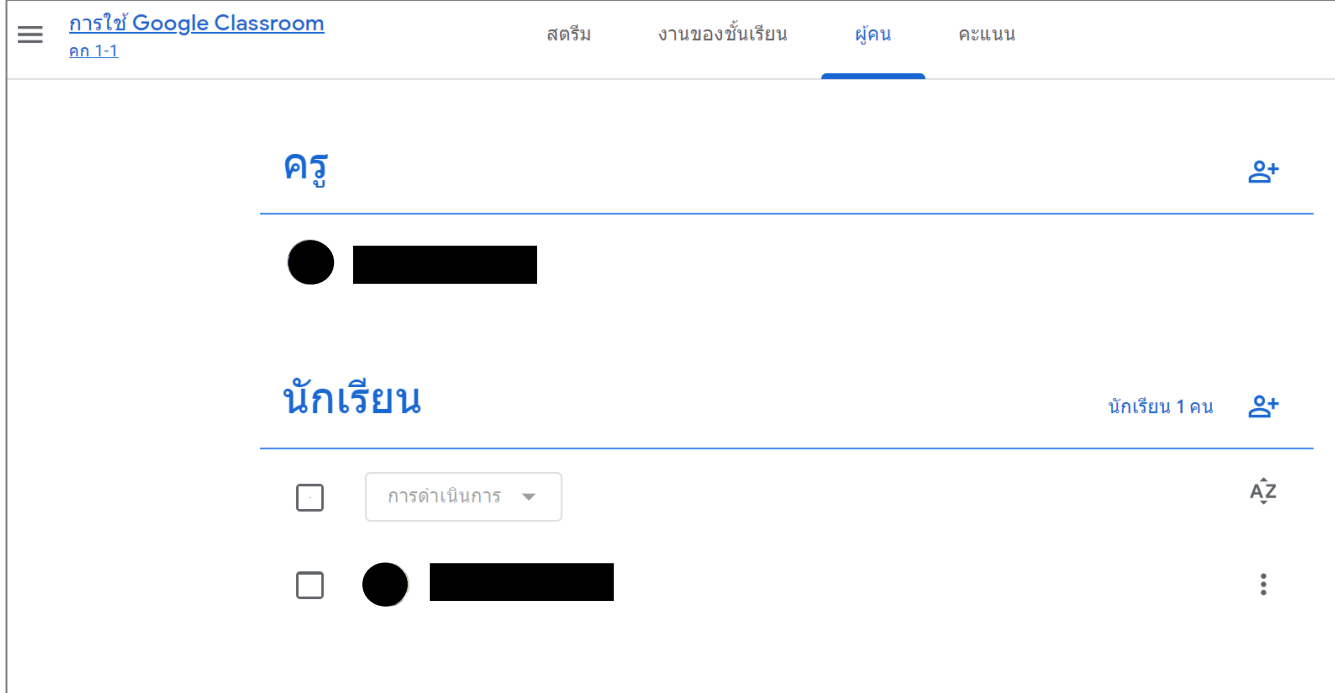

<span id="page-33-0"></span>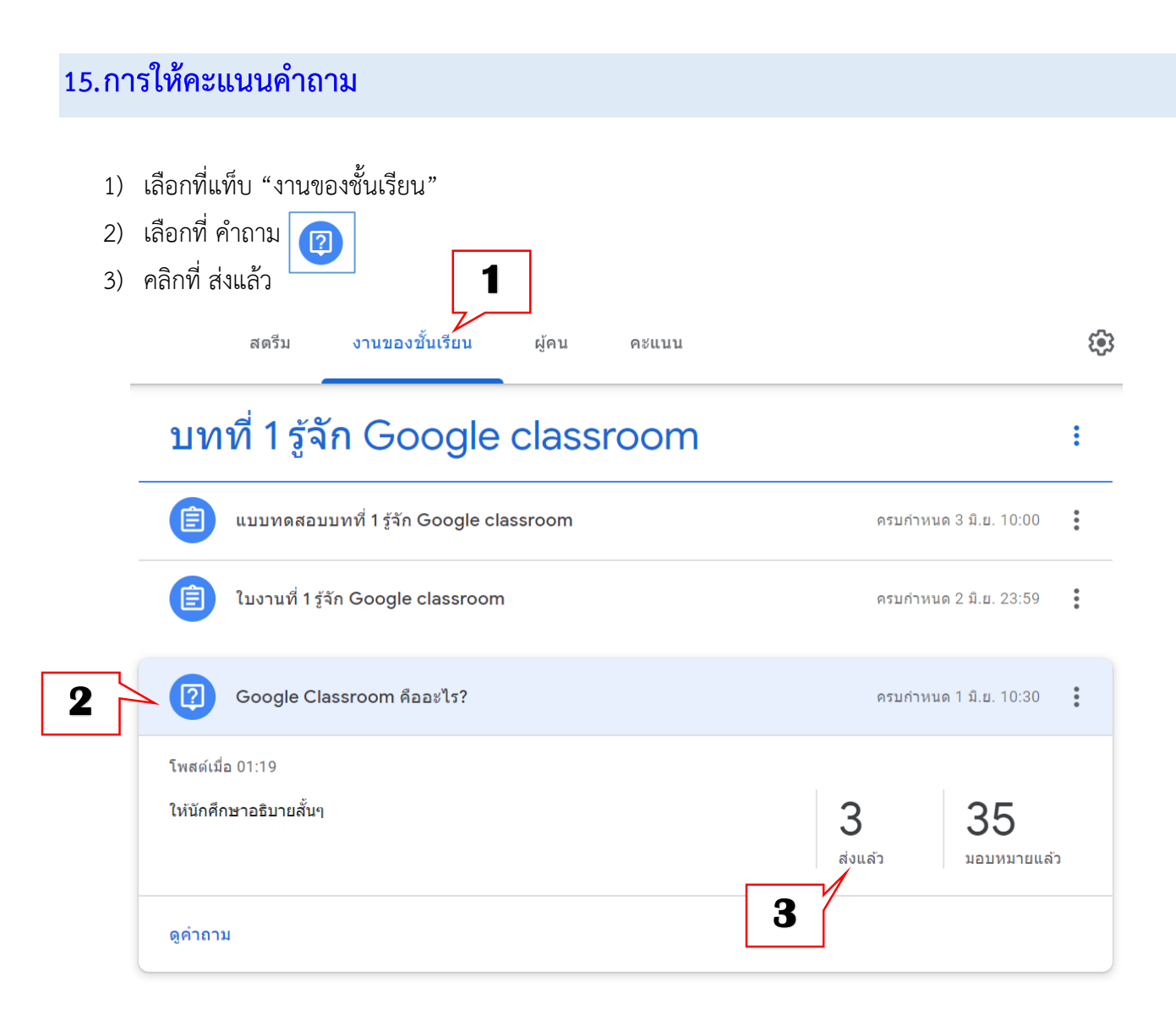

- 4) เลือกที่นักเรียน ดูคำตอบ
- 5) ให้คะแนน
- 6) ตรวจให้คะแนนครบถ้วนทุกคนที่ส่งค ำตอบแล้ว คลิกส่งคืน

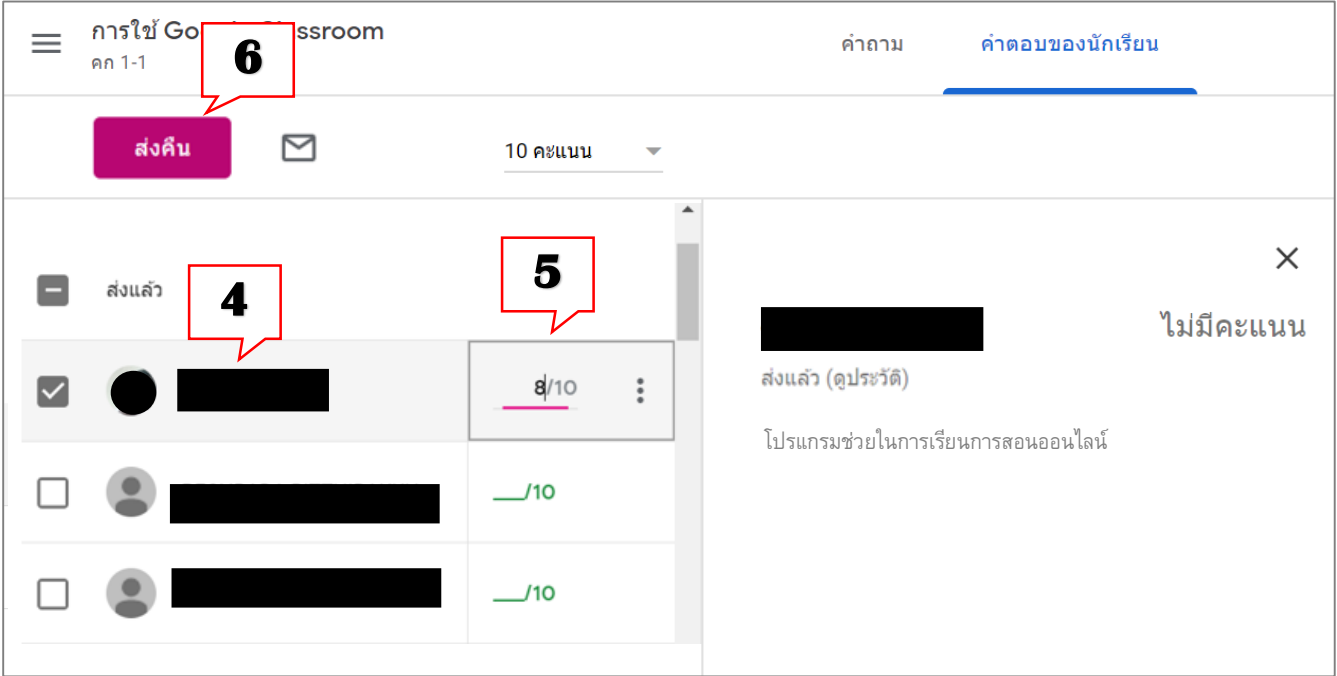

7) คลิก "ส่งคืน" อีกครั้ง

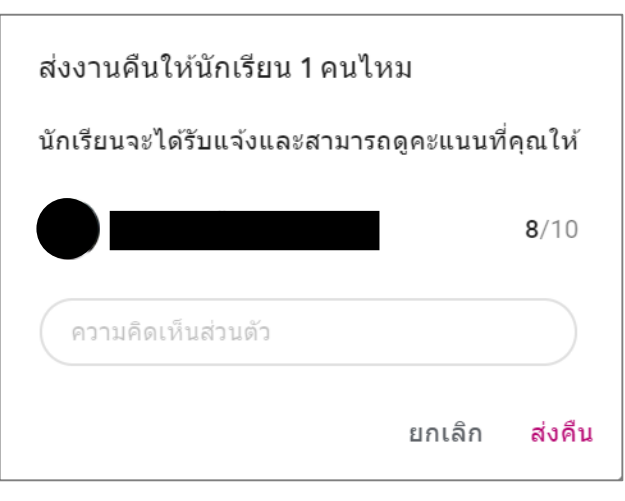

<span id="page-35-0"></span>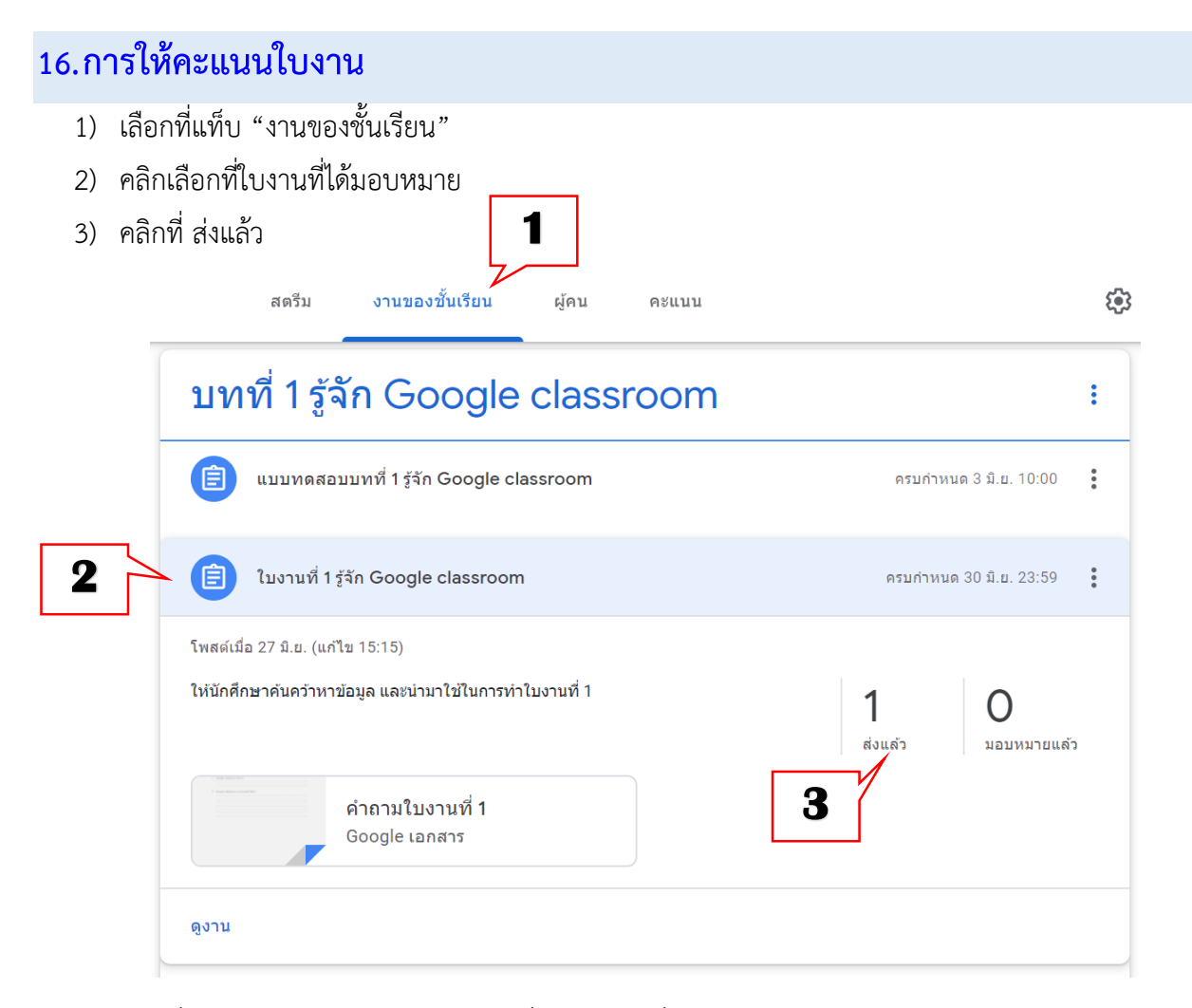

่ 4) คลิกที่ไฟล์งานของนักศึกษาแต่ละคน เพื่อตรวจงานที่นักศึกษาได้แนบมา

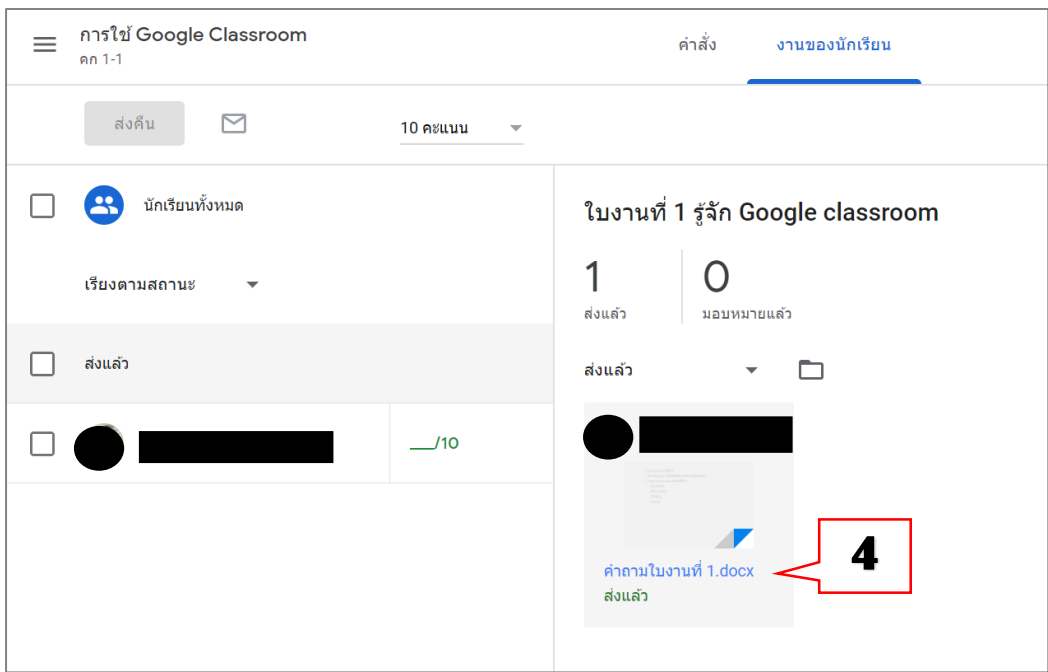

- 5) ใส่คะแนน เขียนความคิดเห็น (ถ้าต้องการเขียนความคิดเห็น)
- 6) คลิก "โพสต์" (กรณีใส่ความคิดเห็น)
- 7) คลิก "ส่งคืน"

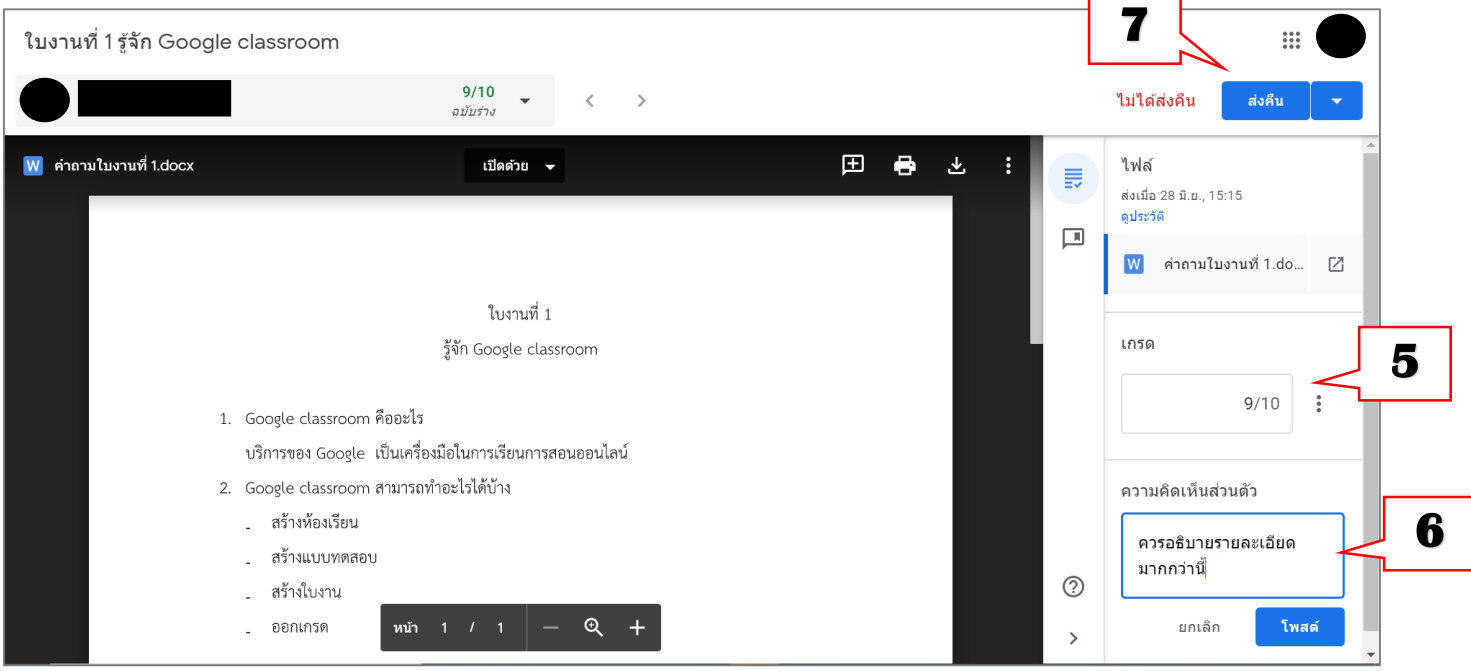

8) คลิก "ส่งคืน" อีกครั้ง

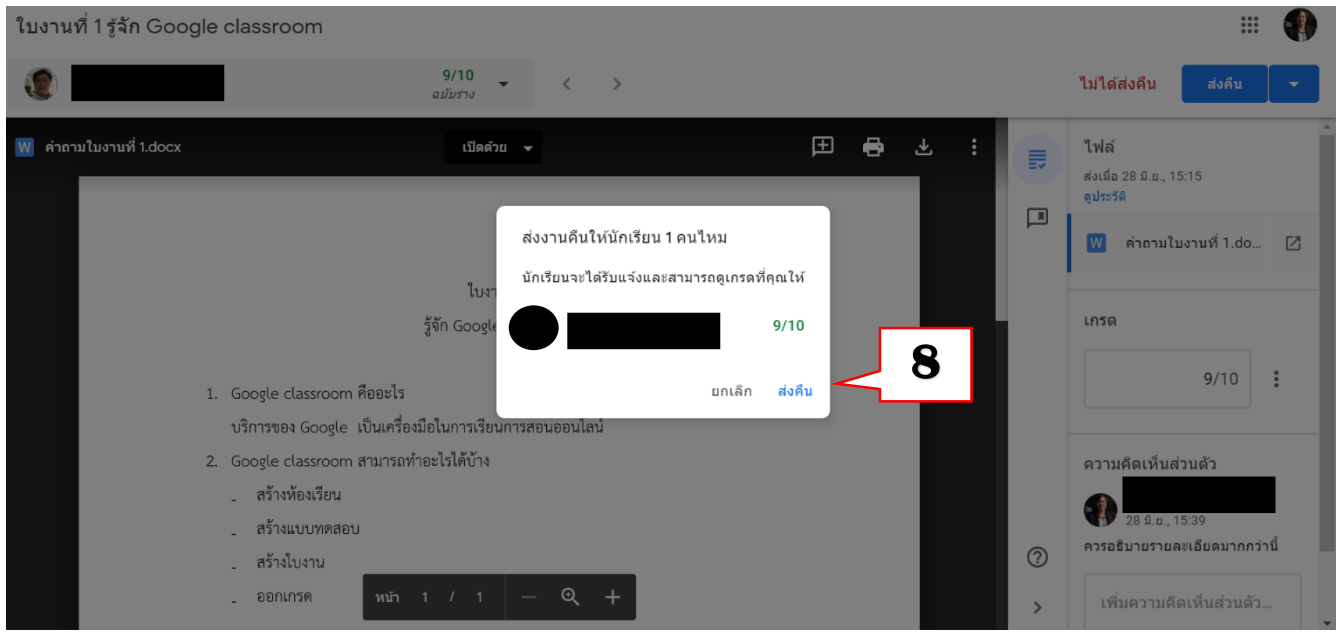

9) จะแสดงจำนวนนักเรียนที่ส่งแล้ว หมอบหมายแล้ว และให้คะแนนแล้ว

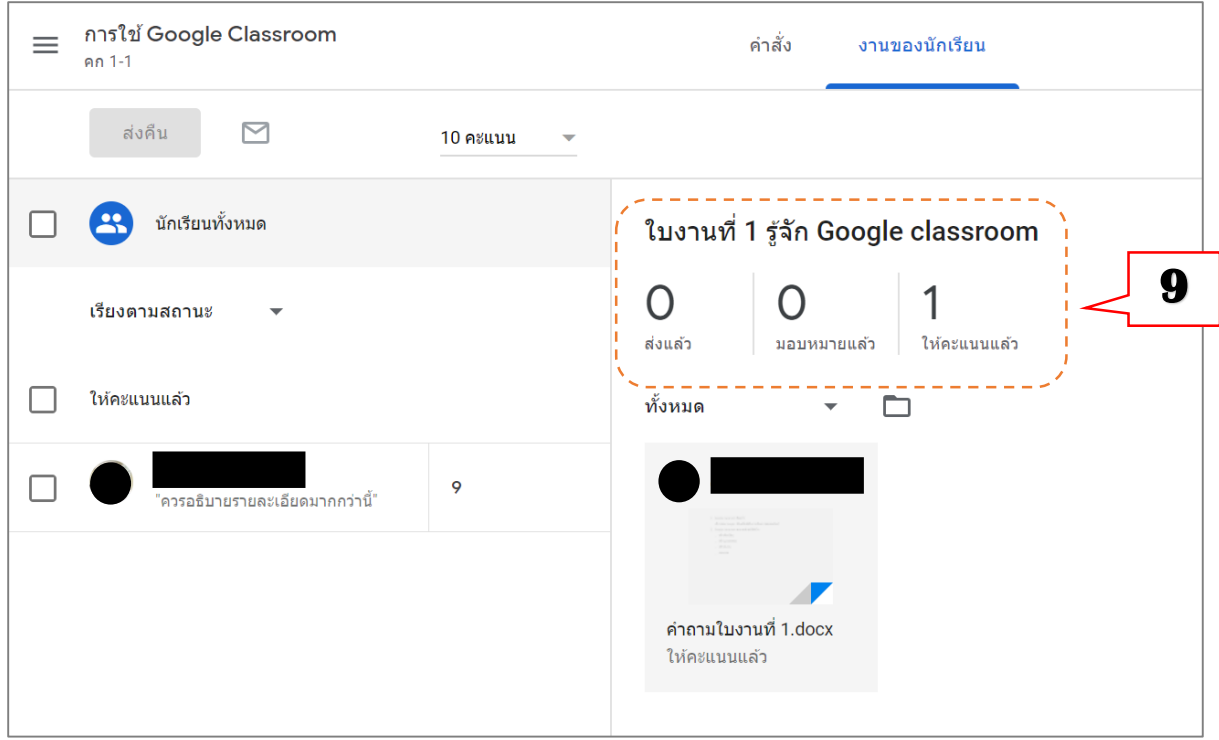

# <span id="page-38-0"></span>**17.การดูคะแนนแบบทดสอบ (แบบทดสอบที่สร้างจาก Google Form)**

- 1) เลือกที่แท็บ งานของชั้นเรียน
- 2) คลิก งานแบบทดสอบที่ต้องการตรวจ

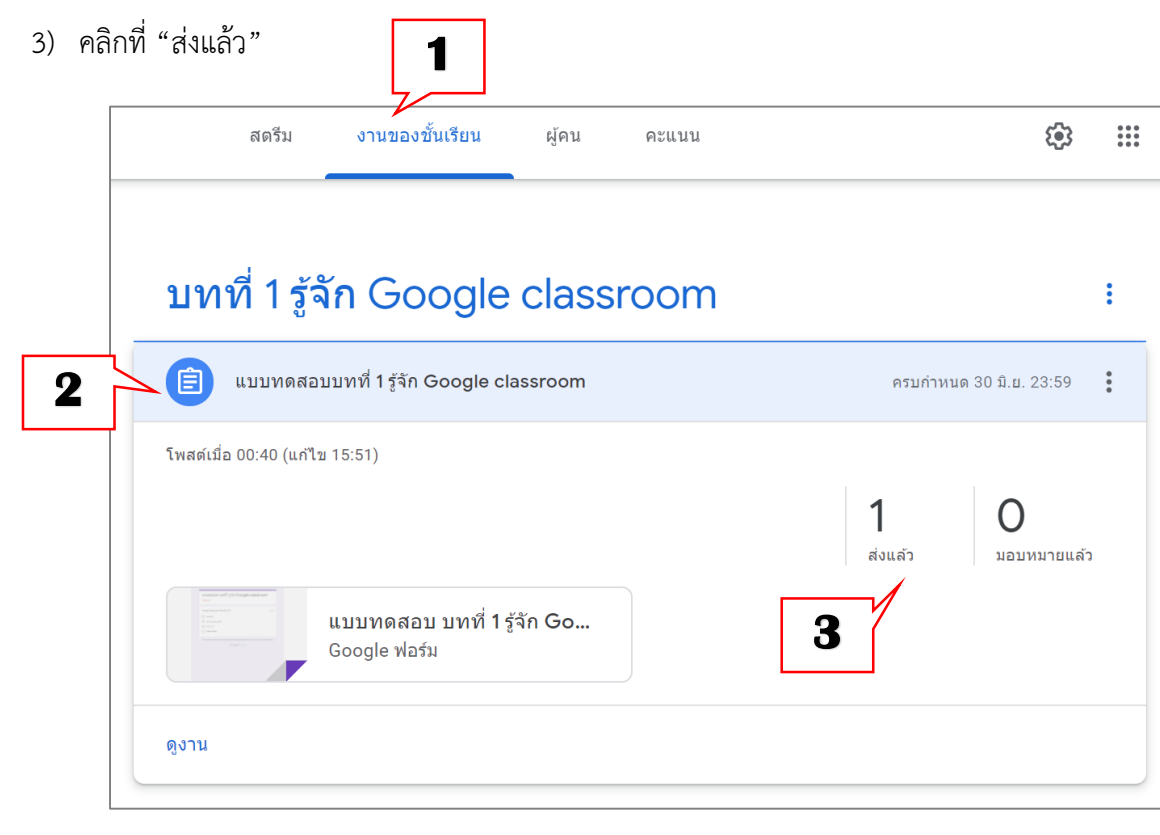

4) คลิกที่ นำเข้าคะแนน

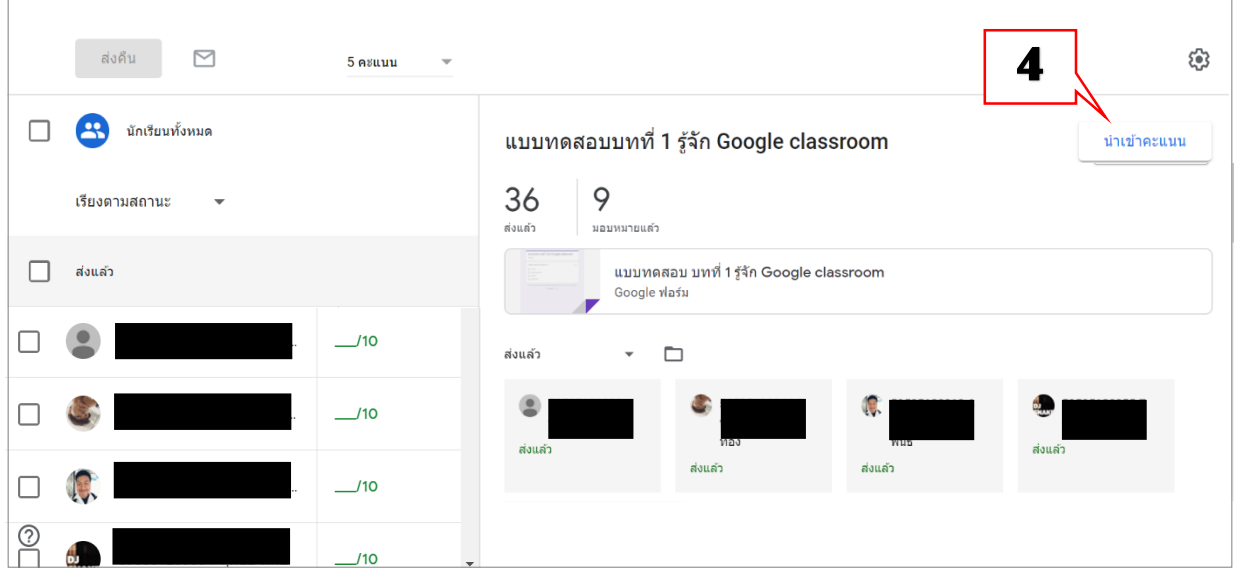

- 5) จะแสดงคะแนนของนักศึกษาแต่ละคน
- 6) ให้คลิกเครื่องหมายถูกนักศึกษาที่ต้องการส่งคะแนนไปให้
- 7) คลิกปุ่ม "ส่งคืน"

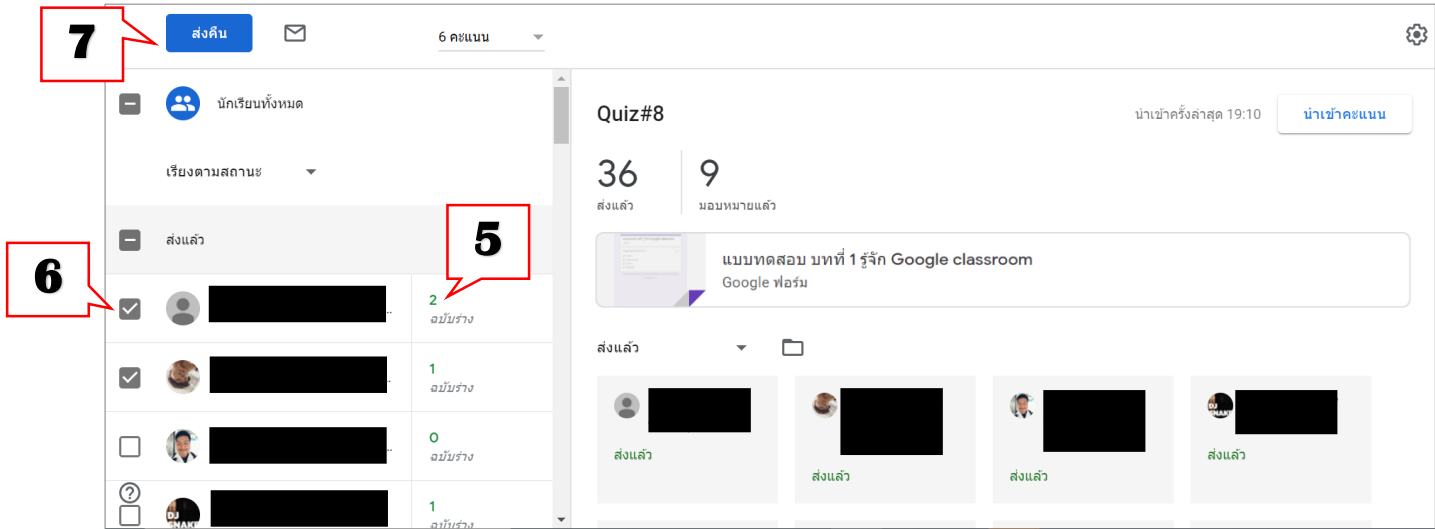

# <span id="page-39-0"></span>**18.การดูคะแนนของชั้นเรียนทั้งหมด**

- 1) คลิก แท็บ คะแนน จะแสดงคะแนนงานของชั้นเรียนทั้งหมด
- 2) สามารถแก้ไขคะแนนได้

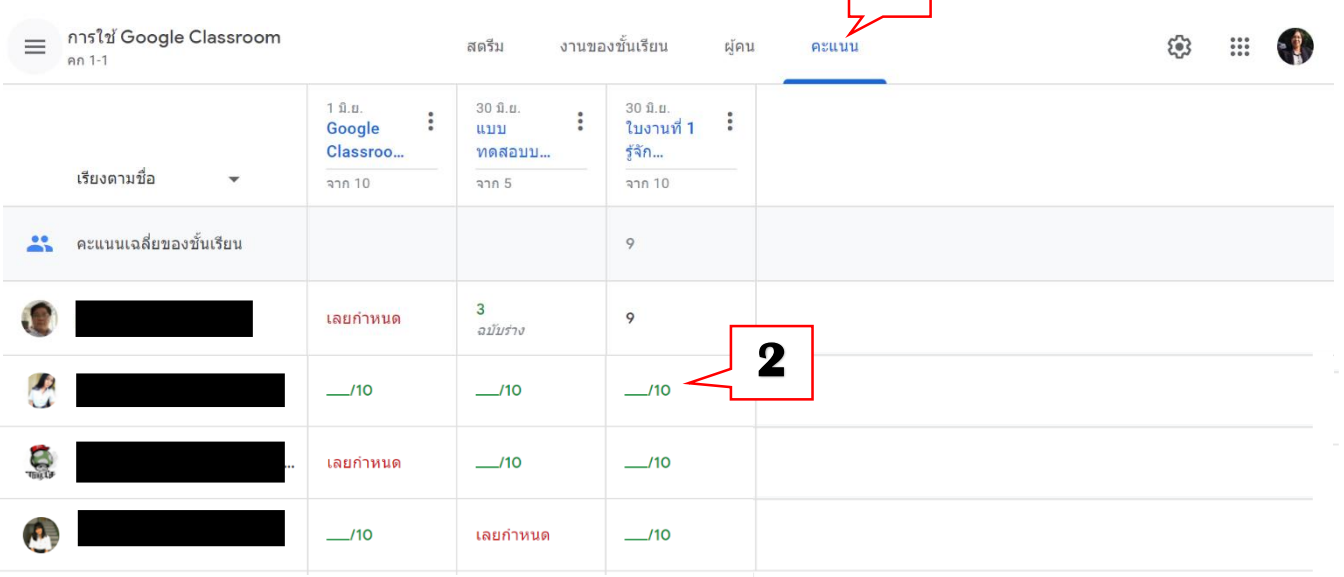

**1** 

<span id="page-40-0"></span>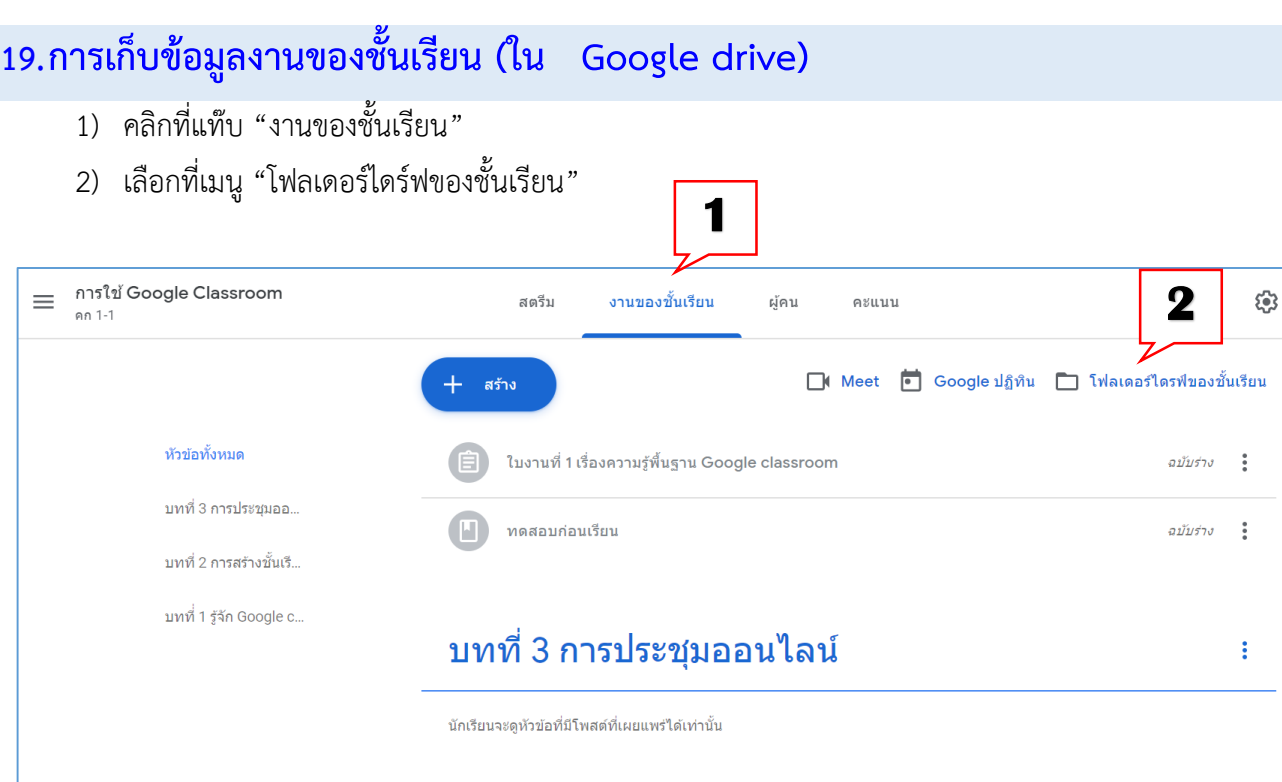

- 3) จะปรากฏข้อมูลที่ได้ทำการโหลดไว้ในชั้นเรียนทั้งหมด
- 4) หากต้องการเข้าดูรายละเอียดของไฟล์ต่างๆ ให้ดับเบิ้ลคลิกที่ไฟล์ที่ต้องการ เช่น ถ้าต้องการดูคะแนนการทำ แบบทดสอบ ดับเบิลคลิกที่แบบทดสอบ

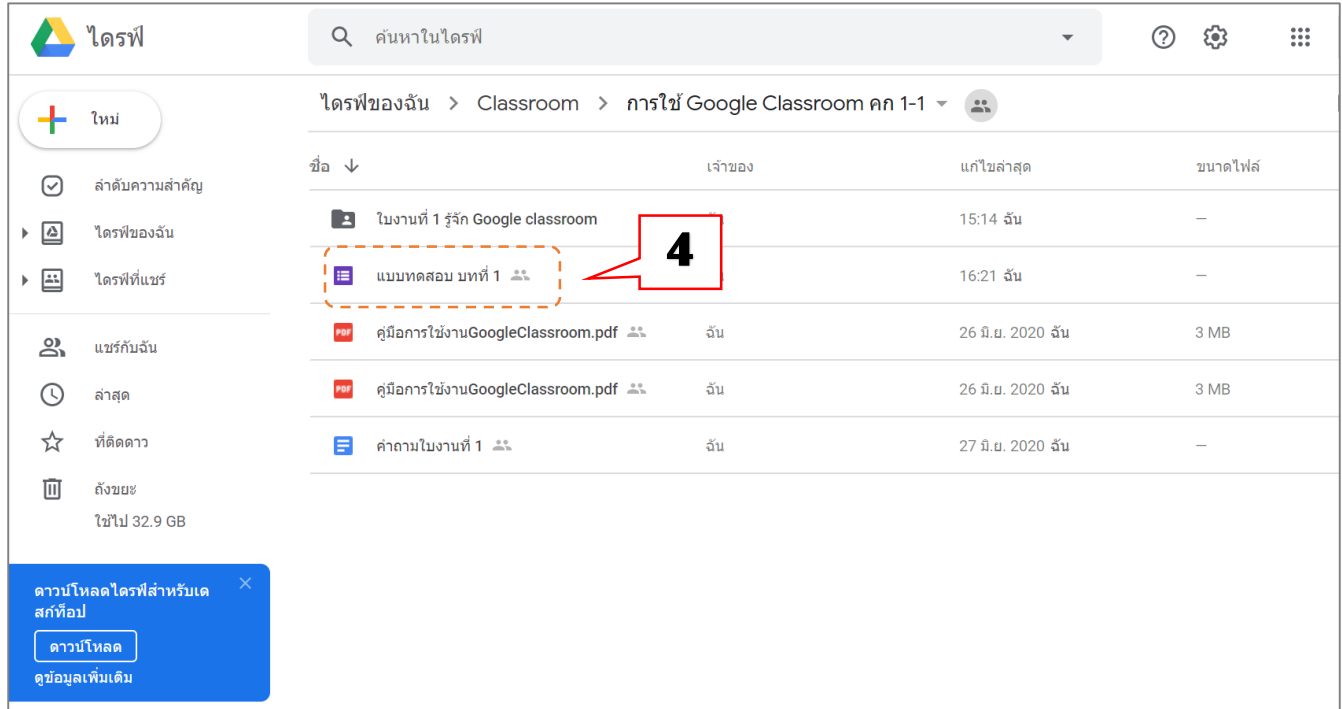

 $\frac{0.0.0}{0.0.0}$ 

5) คลิกที่ตอบกลับ

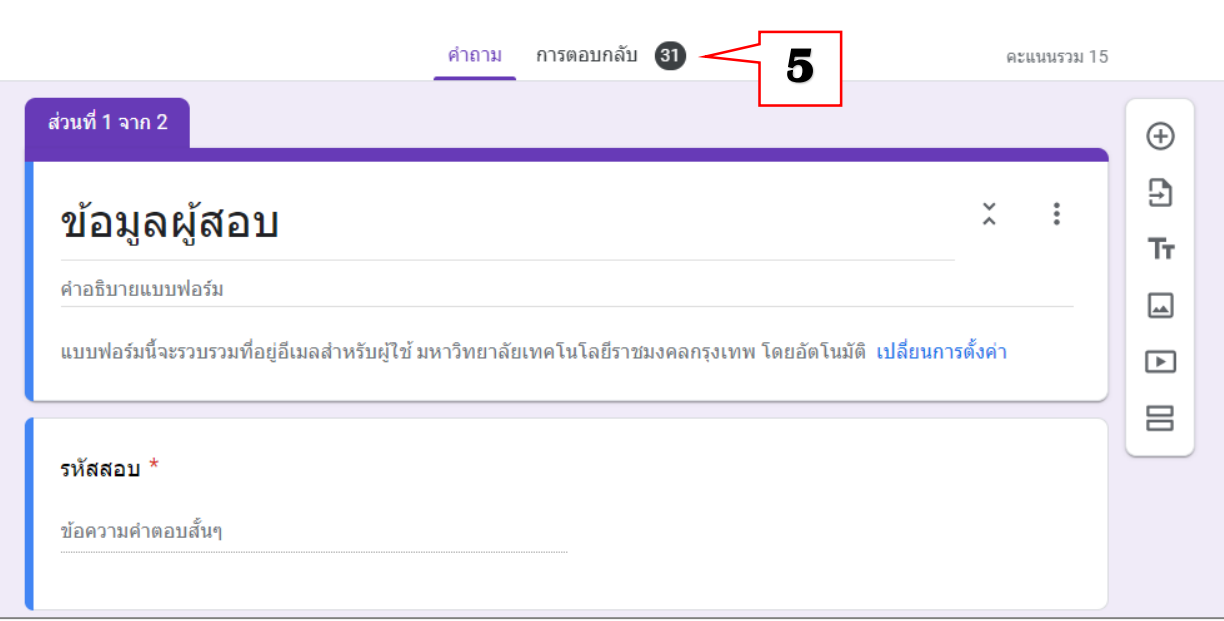

- 6) จะปรากฏข้อมูลสรุปในการทำแบบทดสอบของผู้เรียน
- 7) หากต้องการนำข้อมูลออกให้รูปแบบ Excel ให้คลิกที่สัญลักษณ์ Sheet  $\begin{array}{|c|c|}\hline \end{array}$

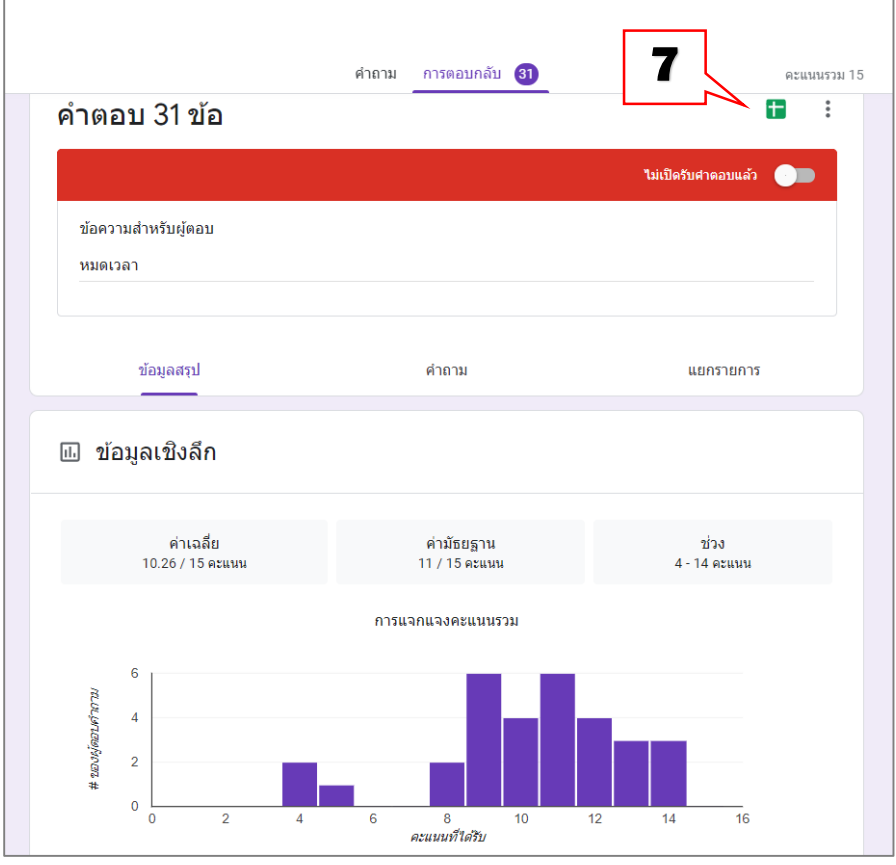

- 8) เลือกสร้างสเปรตชีตใหม่
- 9) คลิก "สร้าง"

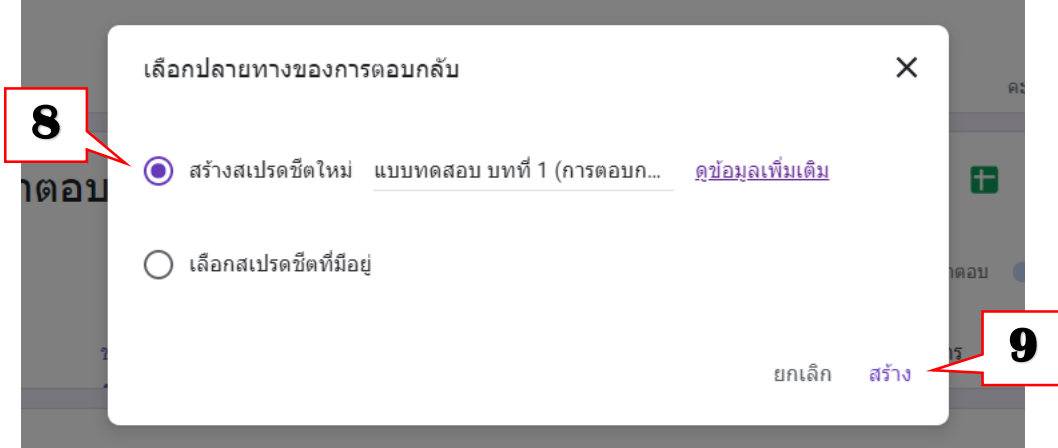

10) จะแสดงข้อมูลในรูปของตารางงานของ Google Sheet

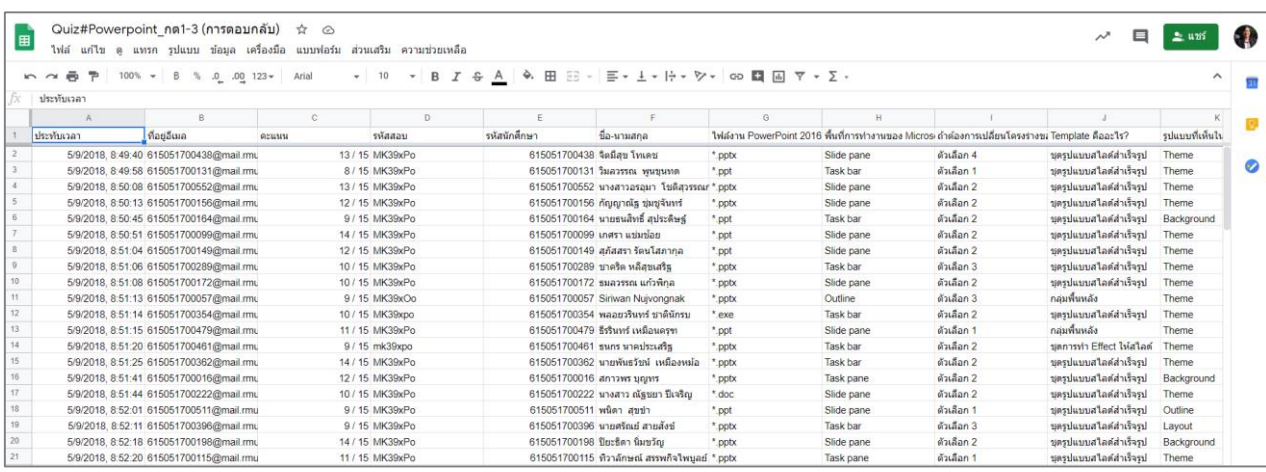

- 11) หากต้องการดาวโหลดเก็บในเครื่องในรูปแบบ Excel ให้คลิกที่เมนู "ไฟล์"
- 12) เลือก "ดาวโหลด"
- 13) เลือกรูปแบบไฟล์ที่ต้องการ ตัวอย่างเลือกเป็น Microsoft Excel(.xlsx)

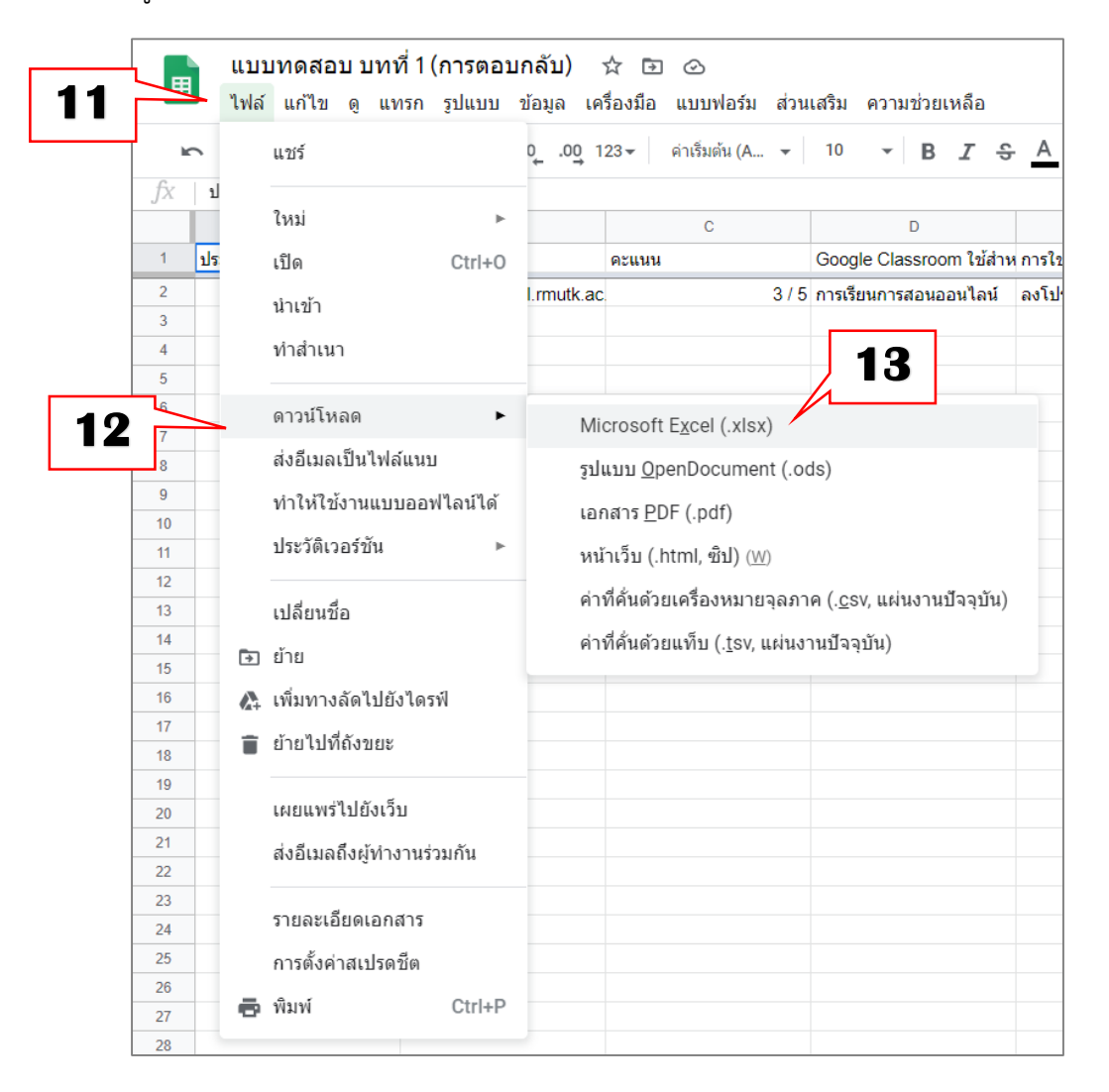

14) เลือกรูปแบบไฟล์ที่ต้องการ ตัวอย่างเลือกเป็น Microsoft Excel(.xlsx)